# **Table of Contents**

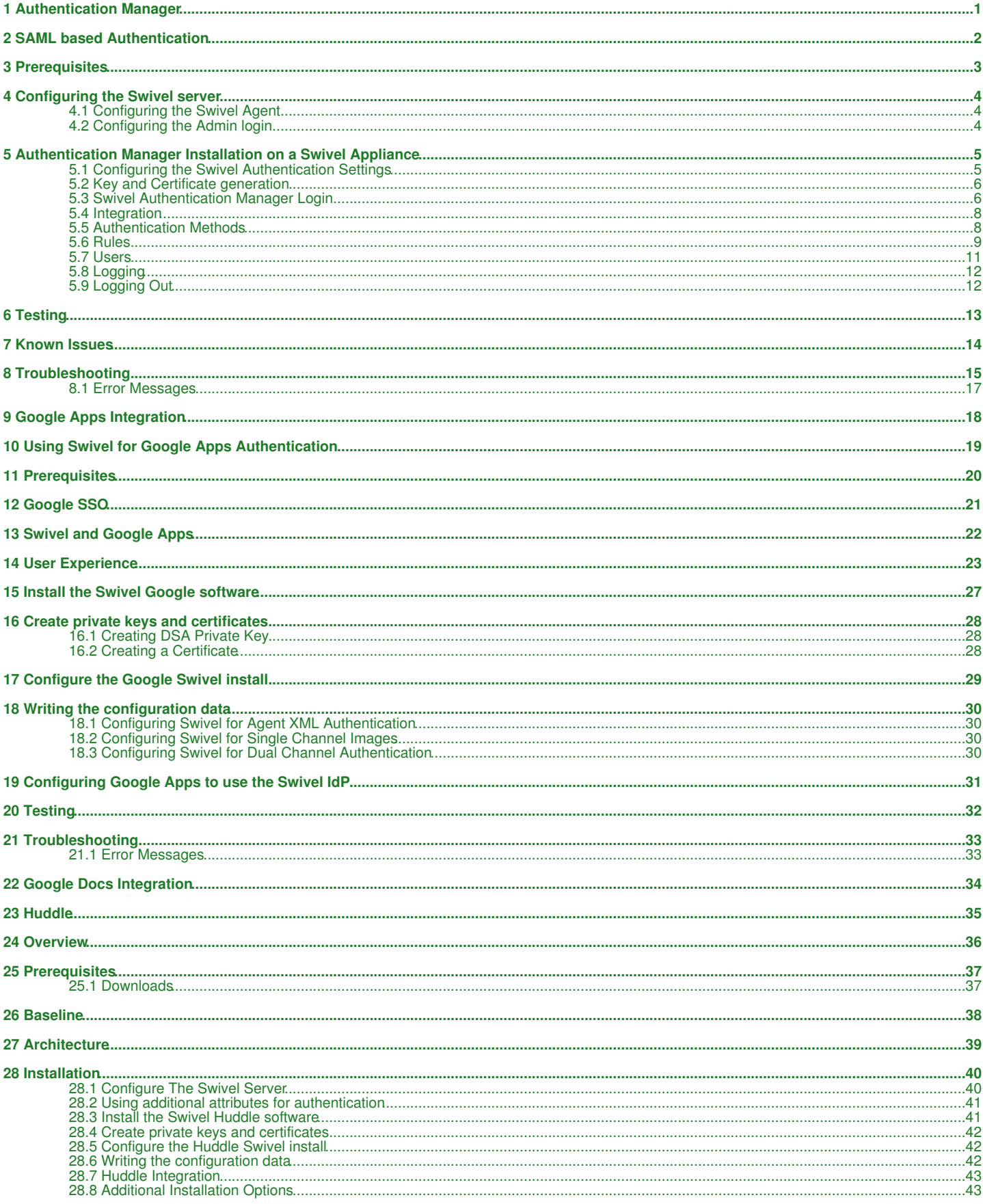

# **Table of Contents**

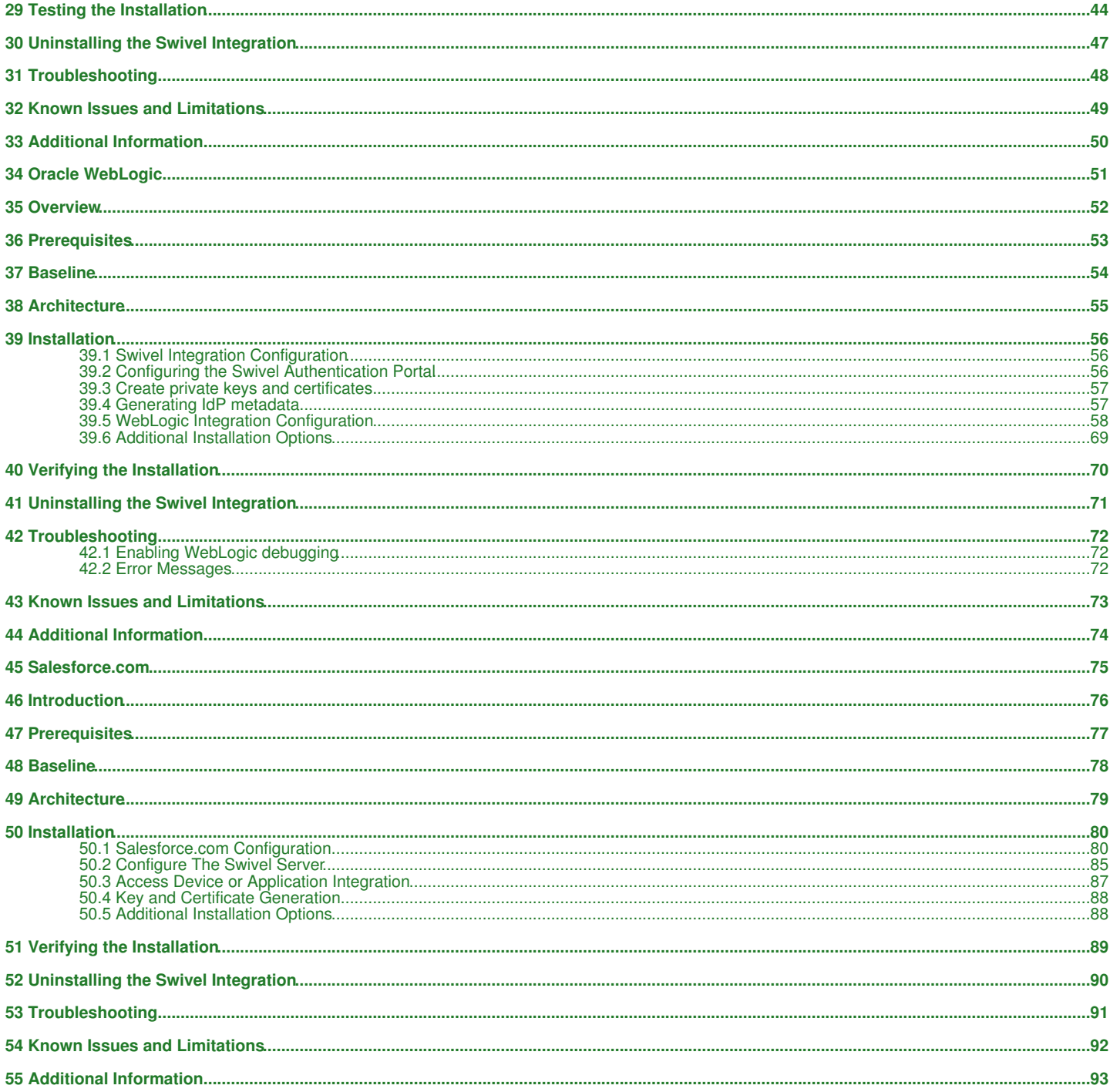

# **1 Authentication Manager**

# **2 SAML based Authentication**

Swivel Secure is developing a new SAML integration provides a new range of capabilities that optimise the application of Swivel Authentication for accessing Cloud Applications.

This is now part of version 4 of the Swivel authentication platform, renamed as "Sentry". For more information, please see Sentry User Guide.

These capabilities include

1. Adaptive, Risk-based authentication: Enforcing the appropriate level of authentication depending on various risk factors

2. Single-Sign-On across multiple cloud applications

The mechanism behind these capabilities is a points system. Points are awarded to a user for successful authentication but also for other factors such as their IP address, the time of day etc etc.

The number of points awarded for different forms of authentication can be varies as can the number of points required to access each service or application.

This means a completely customised and optimised authentication system can be deployed.

# **3 Prerequisites**

Swivel Version 3.10.3 or later

Swivel Authentication software (Product in development and not yet available)

## **4 Configuring the Swivel server**

### **4.1 Configuring the Swivel Agent**

On the Swivel Administration console configure the Swivel Agent, see Agents How to Guide. By default there is a local Agent, and if the Authentication manager and Swivel are on the server it can use this.

#### **4.1.1 Enabling Session creation with username**

To allow the TURing image, Pinpad and other single channel images, under Server/Single Channel set Allow session request by username to Yes.

### **4.2 Configuring the Admin login**

An Administrator account is required to login who is a member of the PINsafeAdministrators group, or group as defined below.

### **5 Authentication Manager Installation on a Swivel Appliance**

The software comes as a web-archive (.war) file called swivelauthenticationmanager.war. Using WinSCP or similar copy the swivelauthenticationmanager.war file to /usr/local/tomcat/webapps2 folder.

This should automatically create the following folders:

/usr/local/tomcat/swivelauthenticationmanager

/home/swivel/.swivel/db/SwivelAuthenticationManagerDB

### **5.1 Configuring the Swivel Authentication Settings**

#### Edit the settings.properties file in

/usr/local/tomcat/swivelauthenticationmanager/classes/settings.properties

The following values should be set for a Swivel hardware or virtual appliance:

 pinsafessl=false pinsafeserver=localhost pinsafecontext=pinsafe pinsafesecret=secret pinsafeport=8181 imagessl=true imageserver=Swivel\_DNS\_Public\_Name imagecontext=proxy imageport=8443 selfsigned=true certificateIssuer=SAML\_SP encryptionType=DSA publicKeyFilePath=/keys/pinsafe/ssl/dsapubkey.der privateKeyFilePath=/keys/pinsafe/ssl/dsaprivkey.der certificateFilePath=/keys/pinsafe/ssl/dsacert.pem administrationGroup=PINsafeAdministrators timeoutPolling=60000

Note: Sentry's administrationGroup by default is set to Swivel Admin, after a migration this group must match the admin group set in the core, which by default was PINsafeAdministrators.

After saving the settings restart Tomcat, such as through the CMI

**If you have changed the shared-secret for the local agent on the Swivel core server you need to set the secret on the authentication manager to match.**

**pinsafessl=false** True/False, Comunication with the Swivel core, using SSL or not

**pinsafeserver=localhost** Comunication with the Swivel core, localhost if installed on the same server

**pinsafecontext=pinsafe** Comunication with the Swivel core, the Swivel installation name

**pinsafesecret=secret** Comunication with the Swivel core, the shared secret defined on the core

**pinsafeport=8181** Comunication with the Swivel core, port used for communication, 8181 for the proxy

**imagessl=true** True/False Comunication with the Swivel core, using SSL for images

**imageserver=Swivel\_DNS\_Public\_Name** Comunication with the Swivel core, The IP addrss used for Swivel images and usually publicly available through the Swivel proxy

**imagecontext=proxy** Comunication with the Swivel core, for obtaining authentication images, use proxy for an appliance

**imageport=8443** Comunication with the Swivel core, for obtaining authentication images, use 8443 for an appliance

**selfsigned=true** True/False Comunication with the Swivel core, for obtaining authentication images, True to allow self signed certificates

**certificateIssuer=SAML\_SP**

**encryptionType=DSA**

**publicKeyFilePath=/keys/pinsafe/ssl/dsapubkey.der**

**privateKeyFilePath=/keys/pinsafe/ssl/dsaprivkey.der**

**certificateFilePath=/keys/pinsafe/ssl/dsacert.pem**

**administrationGroup=PINsafeAdministrators**

**timeoutPolling=60000**

#### **5.1.1 Additional settings**

**federatedIDAttribute=email** The Federated ID Attribute can be defined, if it is not specified, it defaults to email.

### **5.2 Key and Certificate generation**

Key and Certificate Generation

### **5.3 Swivel Authentication Manager Login**

Using a web browser connect to the Swivel Authentication Manager:

https://IP\_or\_Hostname:8443/swivelauthenticationmanager

Login with a user who is a member of the administrationGroup on the Swivel server, the default value for this is administrationGroup=PINsafeAdministrators, which is the default Swivel Administrators group.

Adinistrative login can also be restricted by IP source, see Filter IP How to Guide.

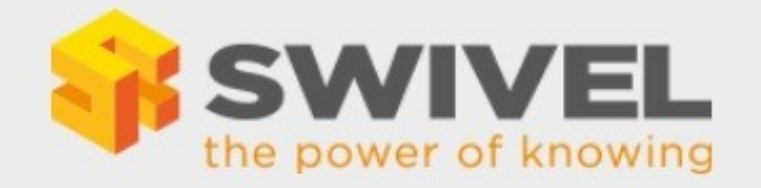

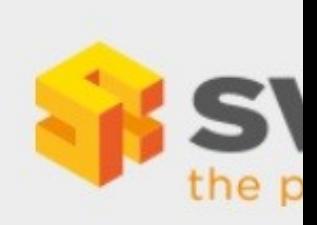

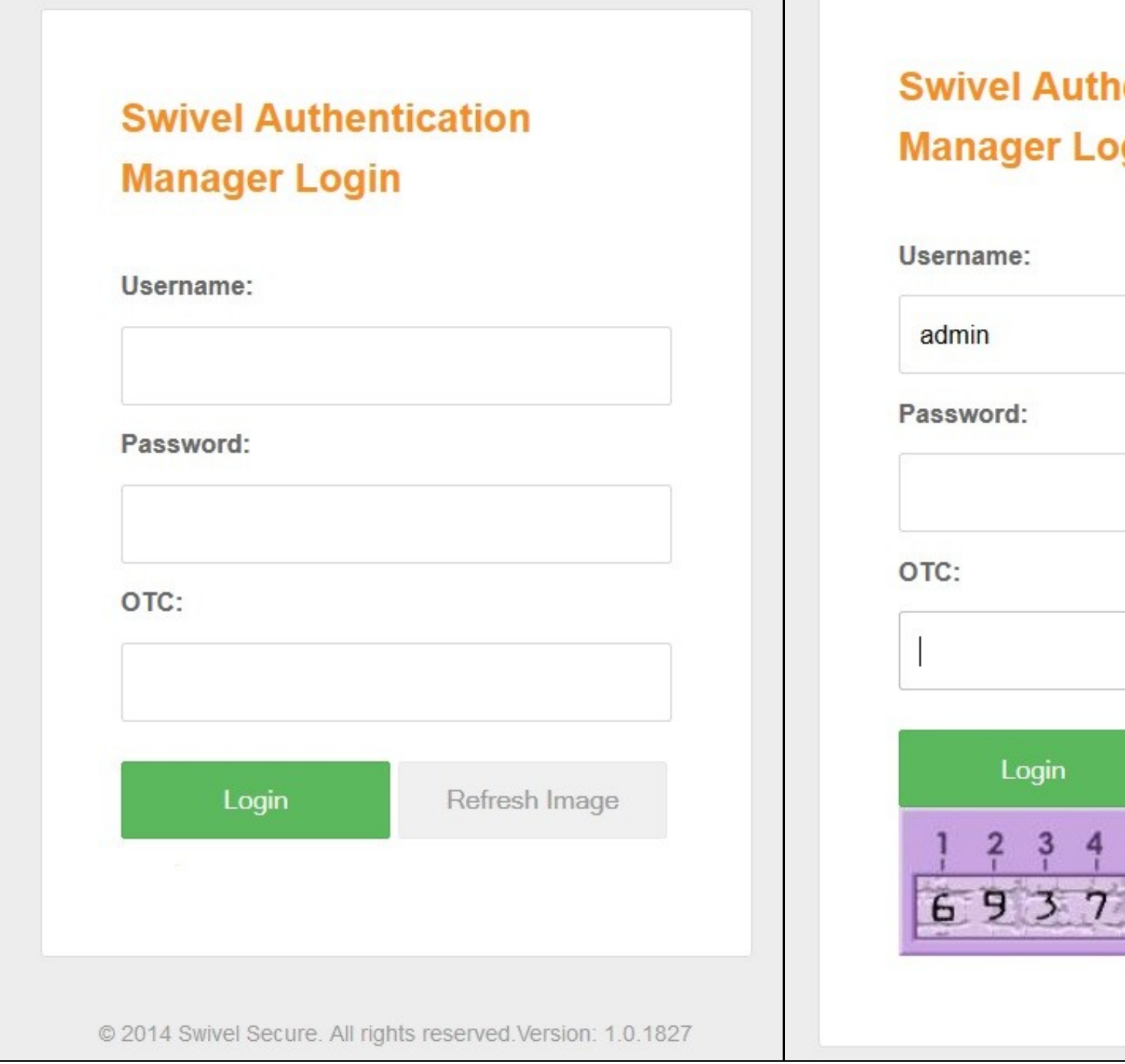

A succesful login should load the Swivel Authentication manager default page:

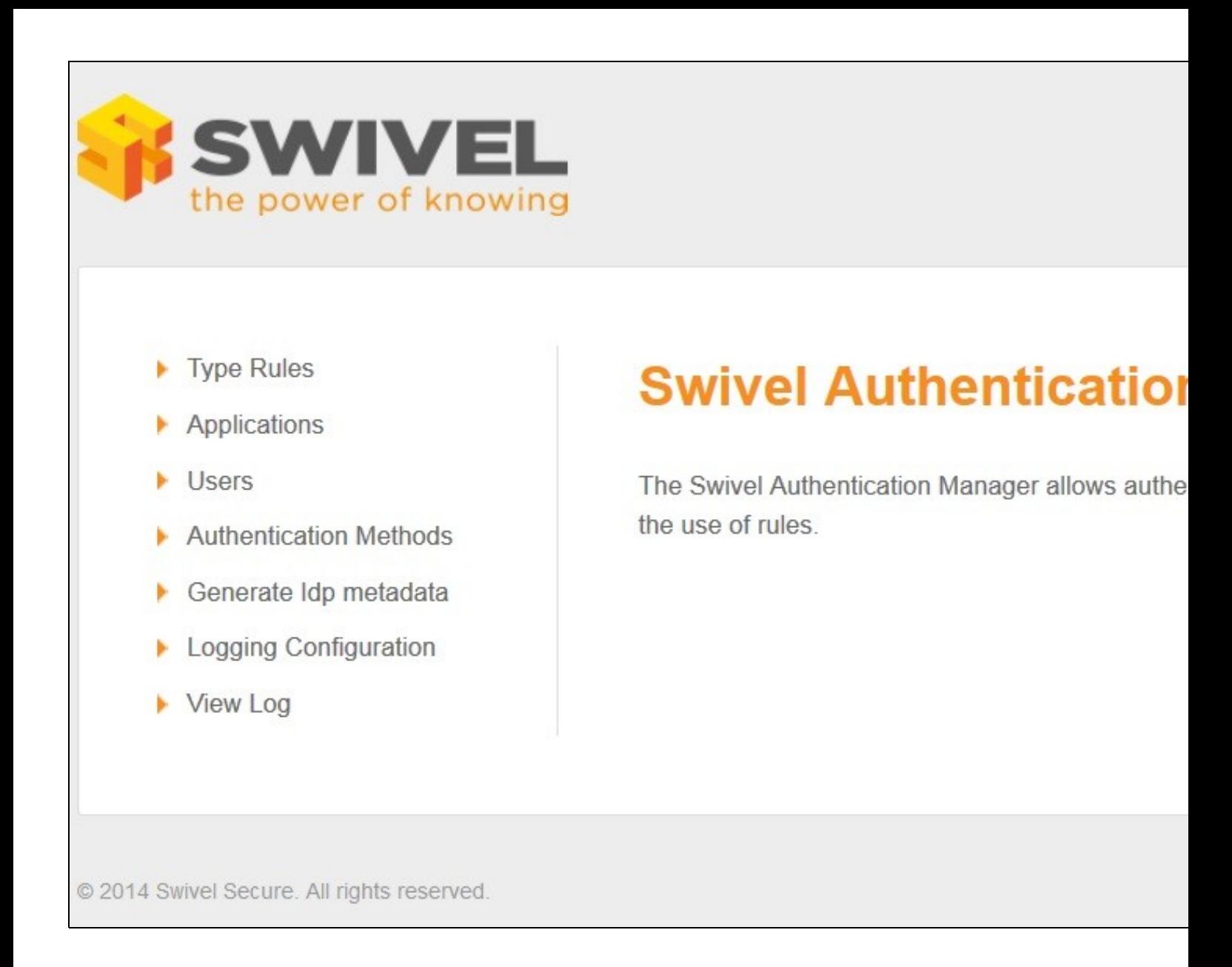

### **5.4 Integration**

Integration of SAML-enabled services and applications will depend in detail on the applications themselves. However on the Authentication Manager side of the integration you need to

- 1) Give the service provider a name.
- 2) State the number of points required before the user can gain access.
- 3) The IP addess or host name of the cloud service, specically the SAML2.0 Endpoint for the service
- 4) The cloud servive URN, this will be part of the SAML Assertion that the cloud service will send

If required the Authentication Manager's metadata can be generated by using the Generate IdP metadata function.

### **5.5 Authentication Methods**

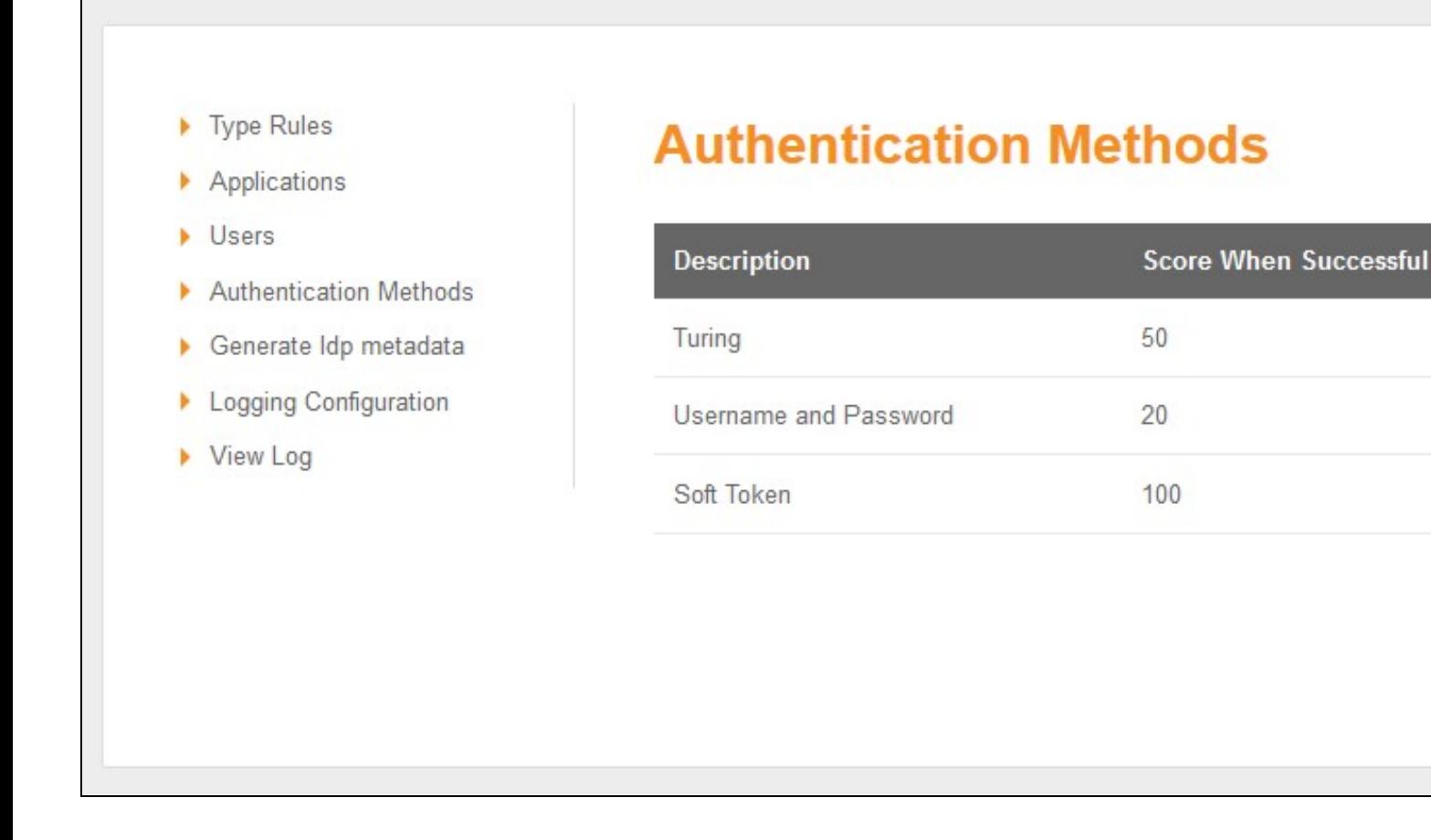

In order for a user to be allowed access to the cloud applications they must attain a significant number of points. Points can be attained by "rules" or by successfully authenticating to the Authentication Manager

The number of points awarded for each for of authentication is defined on the Authentication Methods Screen.

### **5.6 Rules**

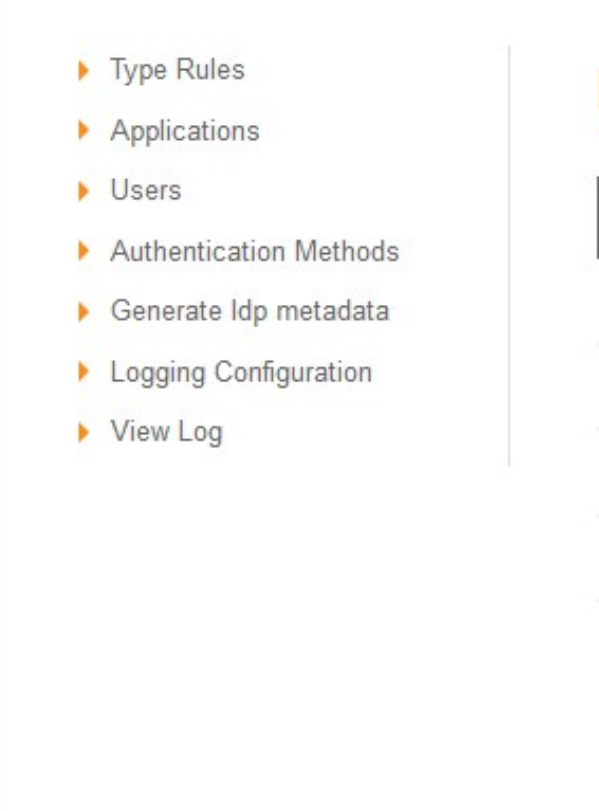

# **Rules**

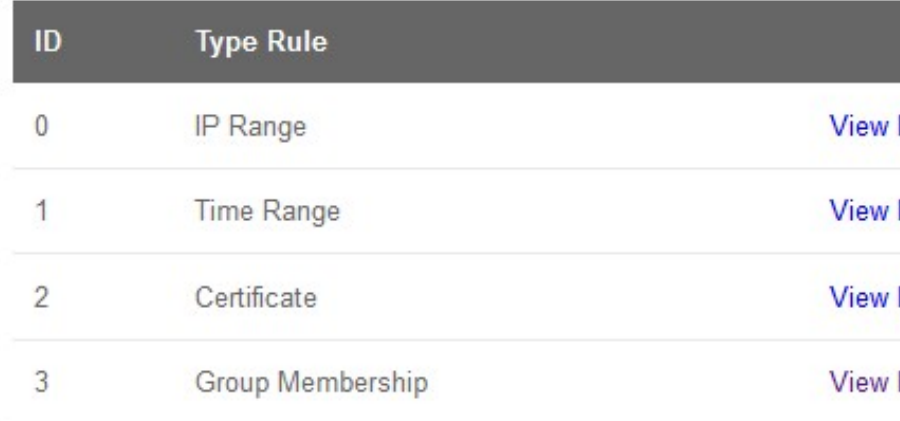

Rules are the means by which the system administrator can take into account a number of risk factors into account when deciding how a user should authenticate. The admin specifies the rule and then how many points the user is awarded (or penalised) should the rule be true for that user.

- Type Rules
- Applications
- Users
- Authentication Methods
- Generate Idp metadata
- Logging Configuration
- View Log

# **IP Range Rules**

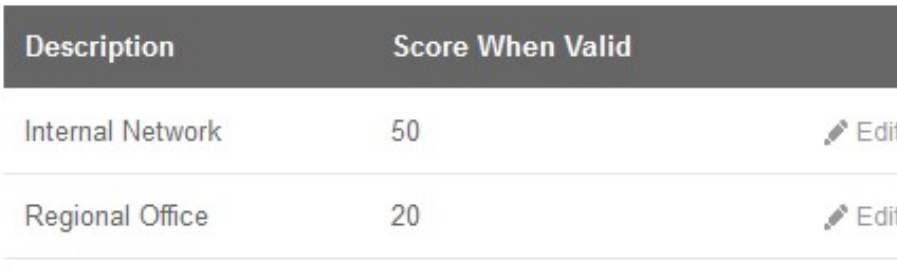

For example a user accessing from the local office network may be deemed to be less risky than from other IP addresses and therefore a rule may be defined that awards 50 points to a user that is accessing from the office.

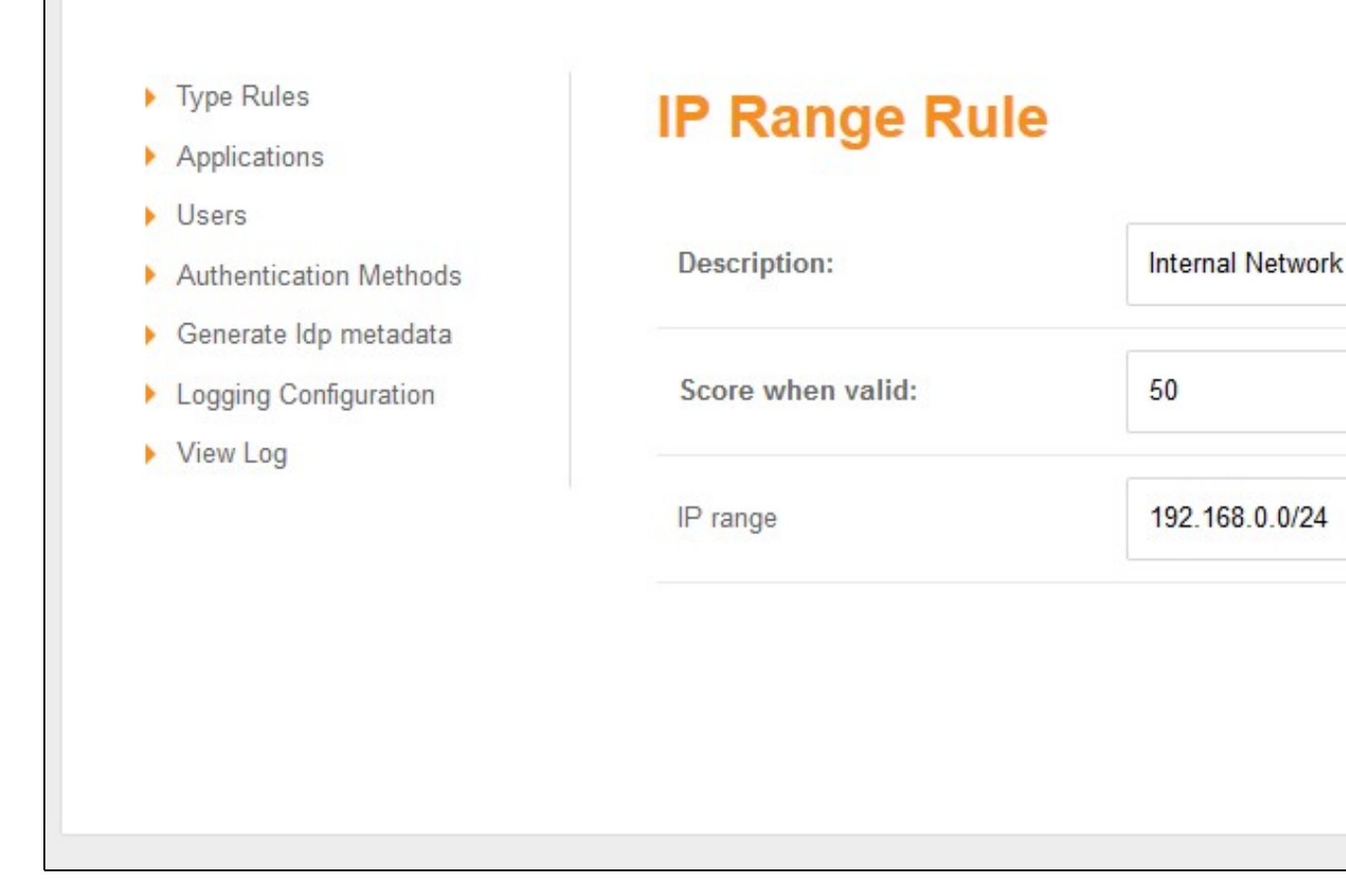

New Rules are being made avaialable all the time. The current list of rules includes

#### **5.6.1 IP address**

If the user's IP address falls within a given range or ranges (since June 2014)

#### **5.6.2 Time of Day**

Points awarded (or subtracted) if the authentication takes place within a given time period (since June 2014)

#### **5.6.3 X509 Certificate**

Points awarded if the user has a valid X509 client installed on their computer (since July 2014)

#### **5.6.4 Group Membership**

Points awarded (or subtracted) if the user is a member of a defined group (eg Active Directory group) of users (since Sept 2014)

#### **5.6.5 Known IP Address**

Points awarded to a user if they are authenticating from an IP address from which they have previously successfully authenticated from (Due Dec 2014)

#### **5.6.6 Location (Geo-IP)**

Points awarded (or subtracted) based on a user's location as derived from their IP address(Due Q1 2015)

### **5.7 Users**

Shows users who have made a log in displaying the following information:

Username Points Federated ID IP Applications

### **5.8 Logging**

#### **5.8.1 Logging Configuration**

Log Level: default TRACE, options TRACE, DEBUG, ERROR, WARN, FATAL, The level to log, logs everything below the selected list

#### **5.8.2 View Log**

This Displays the Swivel Authentication manager login

**Events Per Page:** default 10, The number of events to display per page

**Page Number:** default 1, The page number of logs to display

**Log Level:** default TRACE, options TRACE, DEBUG, ERROR, WARN, FATAL, The log level to show, displays everything below the selected list

**Ascending Date Order:** default not ticked, Show as Ascending or descending date

### **5.9 Logging Out**

The Authentiation manager will remember a users session for a period of time, not requiring them to login, unless a logout option has been enabled. For testing purposes it is useful to logout when the option is not available, and this can be done by deleting cookies, or some browsers such as firefox allow individual cookies to be deleted or removing them form the file system. The cookie name is usually that of the Authentication Manager URL.

# **6 Testing**

# **7 Known Issues**

# **8 Troubleshooting**

Check the Authentication Manager logs, the Swivel Administration Console logs and the Tomcat logs for any error messages

Swivel appliances /var/log/tomcat/catalina.out

No Username entered, or the application does not have permission. Check the logs.

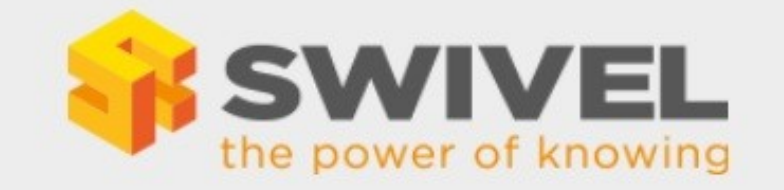

# **Swivel Authentication Manager Login**

**Access Denied** 

Username:

Password:

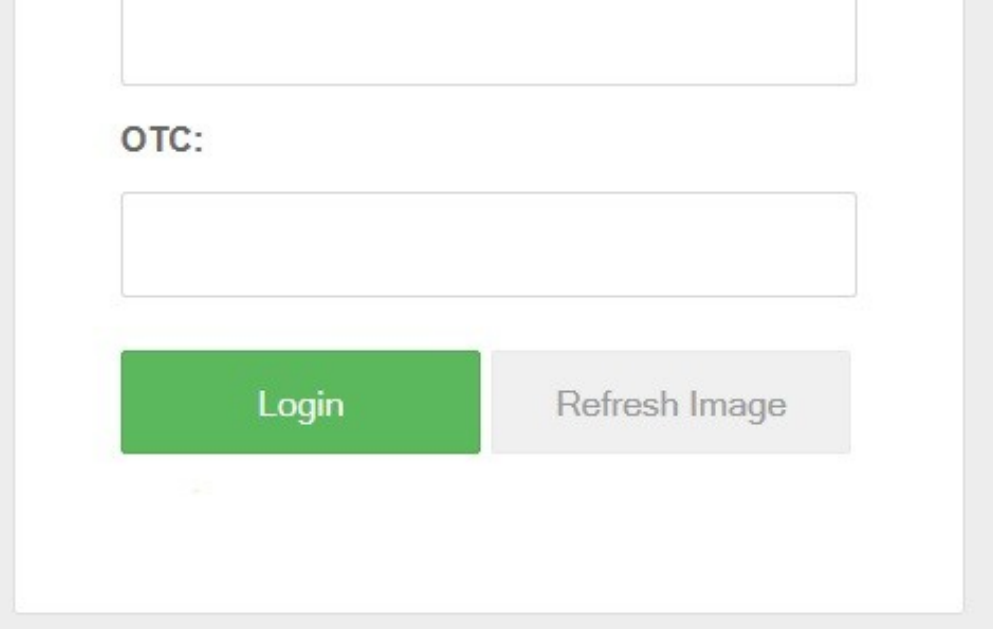

Administrative User cannot login

This is usualy the admin user and by default on the Swivel core, they must be a member of the Swivel Repository Group PINsafeAdministrators, unless a different setting is configured in the settings.properties file, the default is: administrationGroup=PINsafeAdministrators. If it is different the Swivel core

#### will show a successful authentication, but the Authentication Manager fails due to the incorrect group.

#### Sample Swivel core login information

 Primary:Read user: admin. Searching encryption key for the IP: 192.168.12.110, agent name found: Primary Primary:Login successful for user: admin. Pimary:Processing user admin as channel SINGLE

### **8.1 Error Messages**

#### **Authentication failed for username:**

The login attempt failed for the user

#### **Cannot find application for URN:**

The application is not configured for authentication, check the Application settings. The URN is supplied to the Authentication manager, and check against the configured applications to find a matching Entity ID. To have the rule match a particular application set the Entity ID to the URN.

#### **No LoggedUser in session, directing to username page**

The user has not logged in so is directed to the authentication page.

#### **Error XBM0H: Directory /home/swivel/SwivelAuthenticationManagerDB cannot be created.**

**java.lang.OutOfMemoryError: PermGen space**

#### **"ActiveMQ ShutdownHook" java.lang.OutOfMemoryError: PermGen space**

These errors have been seen when there has not been enough memory available to run the Swivel Authentication Manager. See Heap Space Memory Management How to guide.

# **9 Google Apps Integration**

# **10 Using Swivel for Google Apps Authentication**

GoogleApps is a Software-as-a-Service approach to email, calendars and online document sharing. Swivel can provide Two Factor authentication with SMS, Token, Mobile Phone Client and strong Single Channel Authentication TURing, Pinpad or in the Taskbar using RADIUS.

Organisations can configure their GoogleApps domain to use single-sign-on (SSO), all users in the domain are required to use the Swivel authentication, although with the Authentication Manager it is possible for Swivel to log users in to other applications. This means that rather than supply GoogleApps with a username/password, you configure GoogleApps to refer to an authentication portal to authenticate the user. The portal collects and checks the users credentials and passes back the result of the authentication to GoogleApps.

This document describes how Swivel can be configured to act as the authentication portal for GoogleApps.

# **11 Prerequisites**

Swivel authentication platform 3.x

Google account

The authentication page must be placed in a location that can be accessed through the internet, usually by using a NAT to a Swivel virtual or hardware appliance.

Swivel Google Authentication Portal.

# **12 Google SSO**

The diagram below is taken from Google Apps reference site

When a user attempts to access a Google Apps application Google Apps will look for the presence of a cookie that indicates that the user is an authenticated user. If that cookie is not present the user is redirected to the Partner (Identity Provider) Site.

That redirect will include a SAML request. The request includes the url of the Google Apps ACS (Assertion Consumer Service). This is the Google Apps Service that controls access to Google Apps

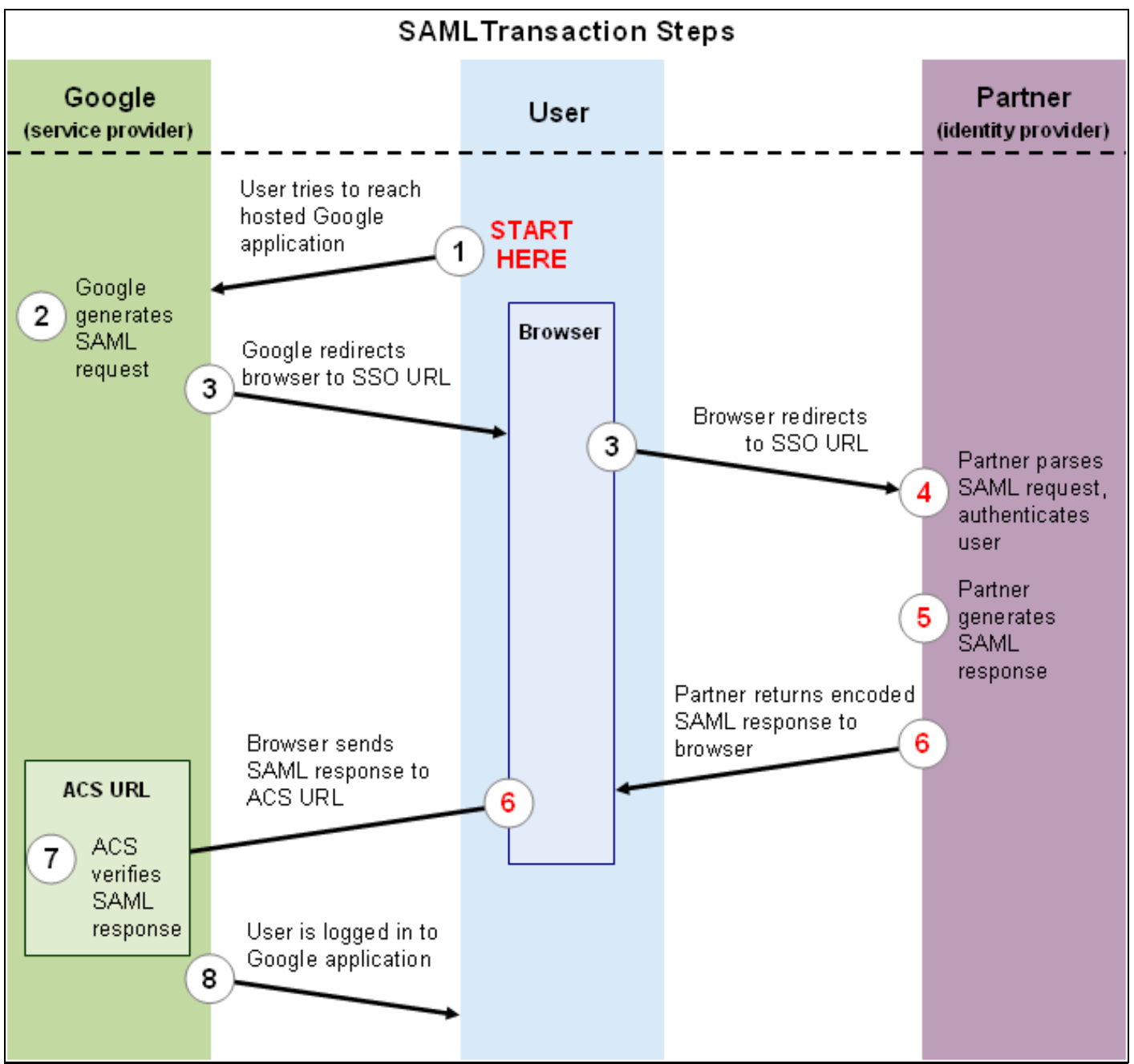

The Identity Provider (IdP) authenticates the user. If the authentication is successful it creates a SAML response and posts that response to the url of the Google Apps ACS that it was passed in the SAML request. The ACS then allows the user access as appropriate.

# **13 Swivel and Google Apps**

Swivel has its own XML-based API that it uses for authentication. There is now an external Swivel application that can interpret the inbound SAML request, carry out a standard Swivel authentication via Agent-XML and then post the associated SAML response.

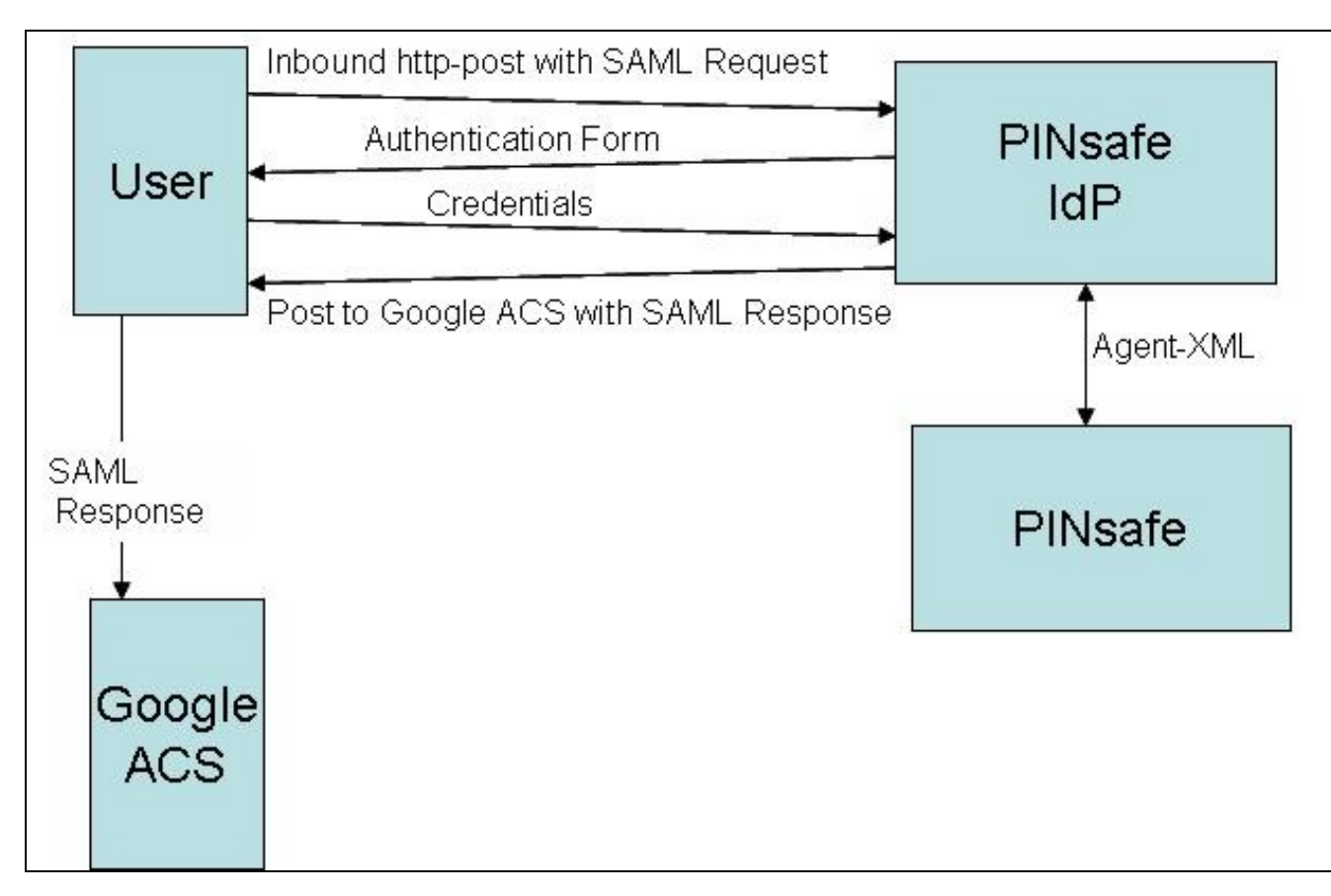

This application needs to be publicly accessible so that users can authenticate to it, it also needs to be configured as an agent on a Swivel server. More detailed configuration information appears later in this document.

# **14 User Experience**

The user opens a browser and accesses googleApps e.g. http://mail.google.com/a/swivelsecure.net this is then redirected in a new URL includes the encrypted SAML request.

What the user sees is a login page familiar to Swivel users. This page can be modified depending on the form of Swivel authentication required. The user authenticates to this form in the same way as any other Swivel authentication form.

Swivel login page

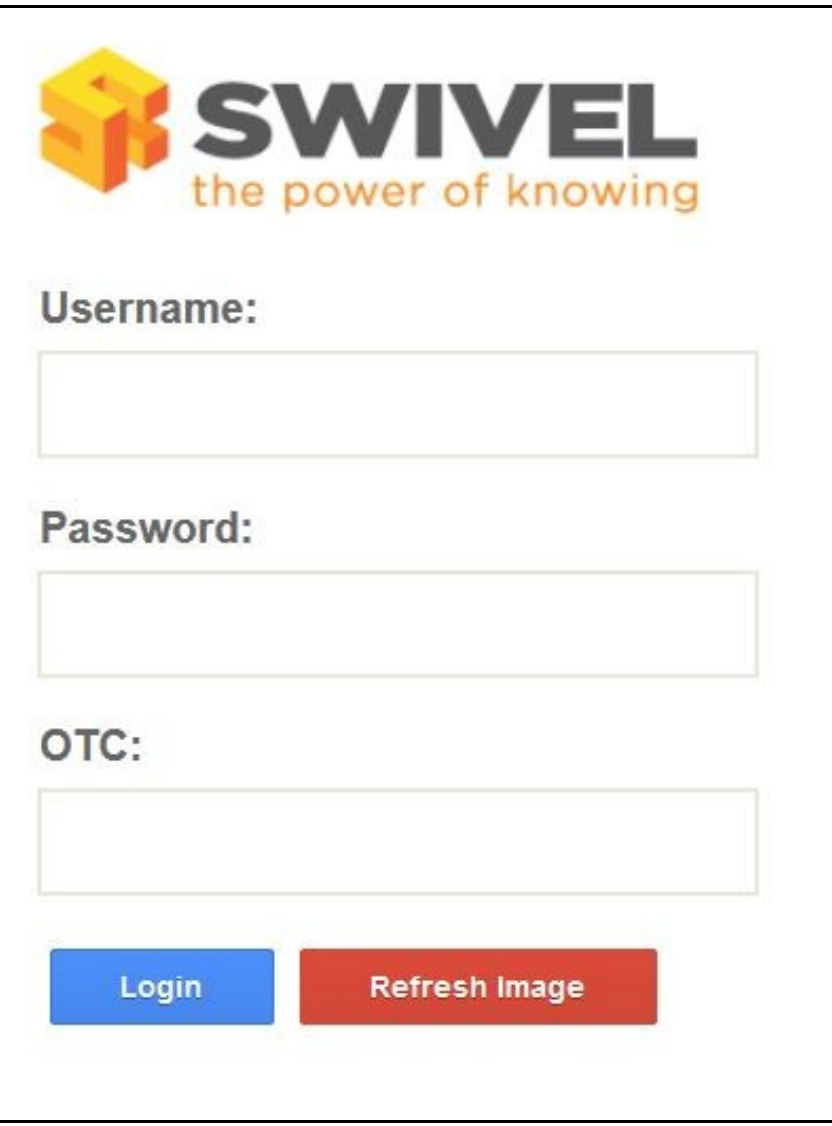

Dual Channel Authentication

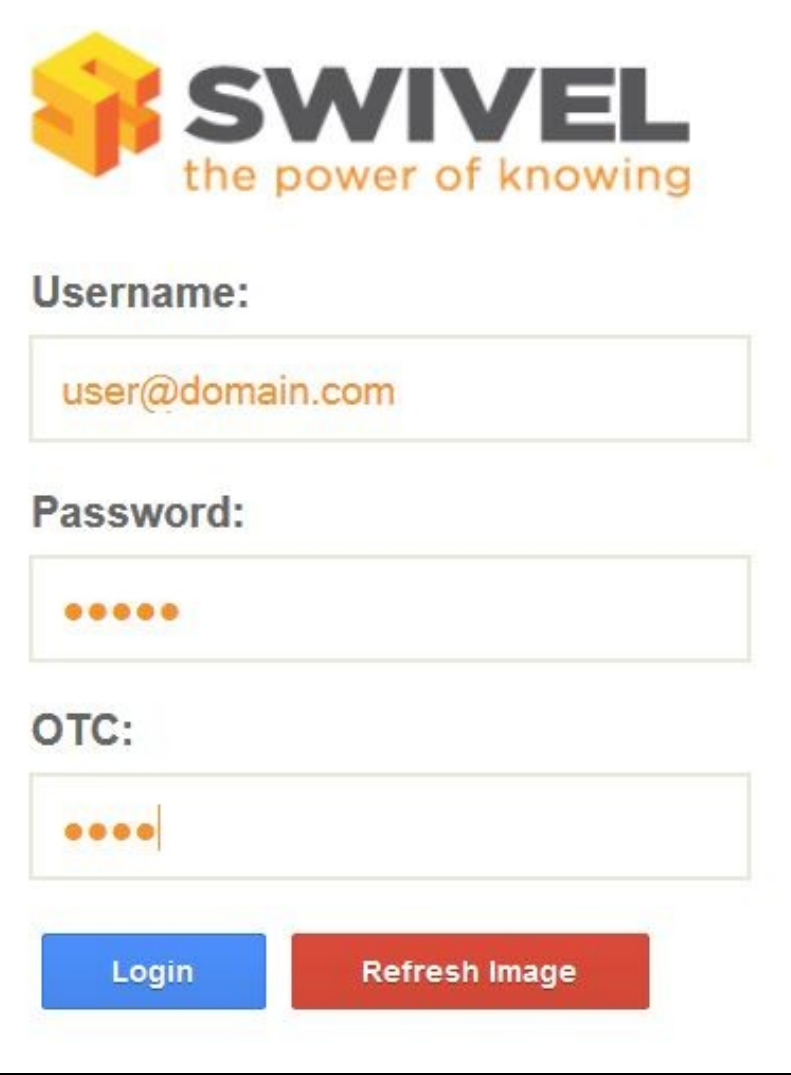

Single Channel Authentication

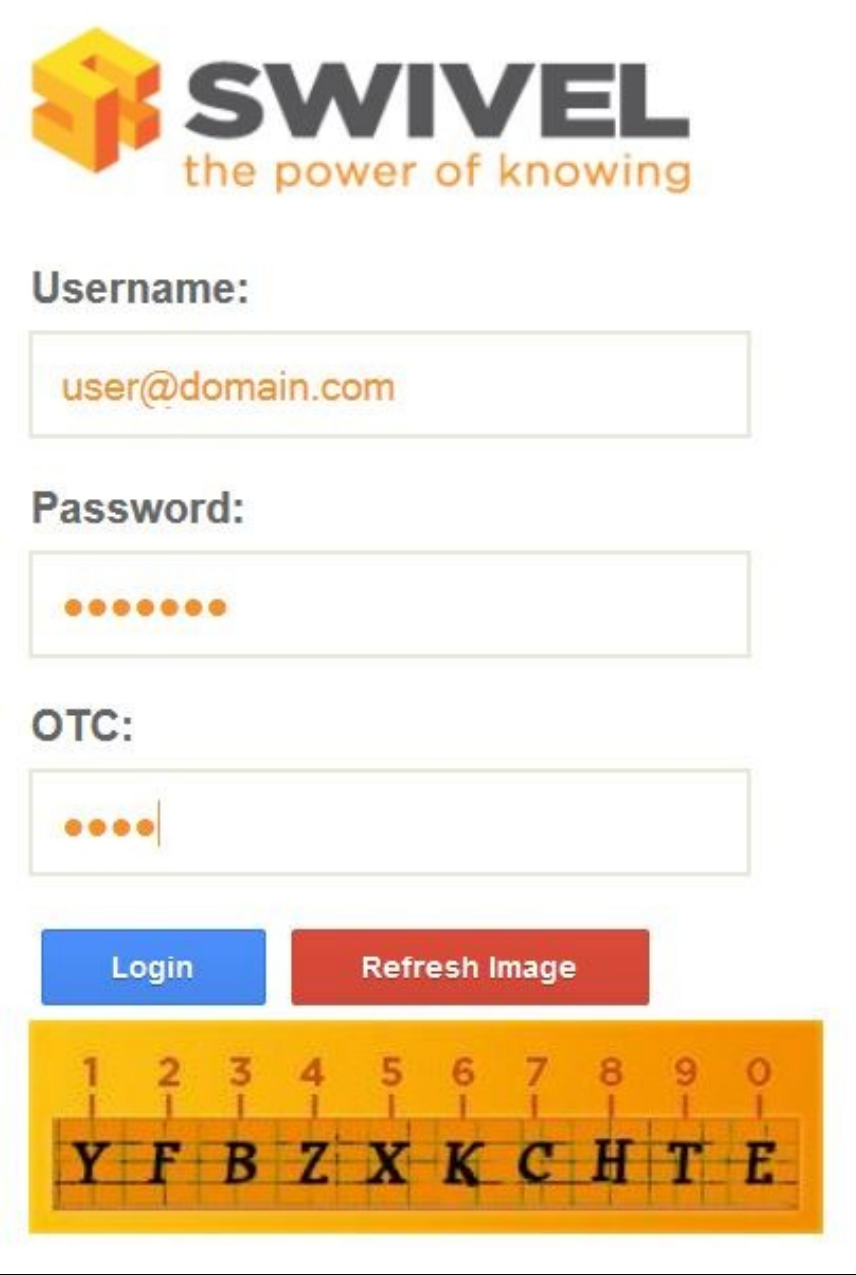

After the user has submitted the correct credentials, the browser is redirected to the GoogleApps ACS page and then again to the user's landing page.<br>The user is now authenticated and can access any of their GoogleApps.

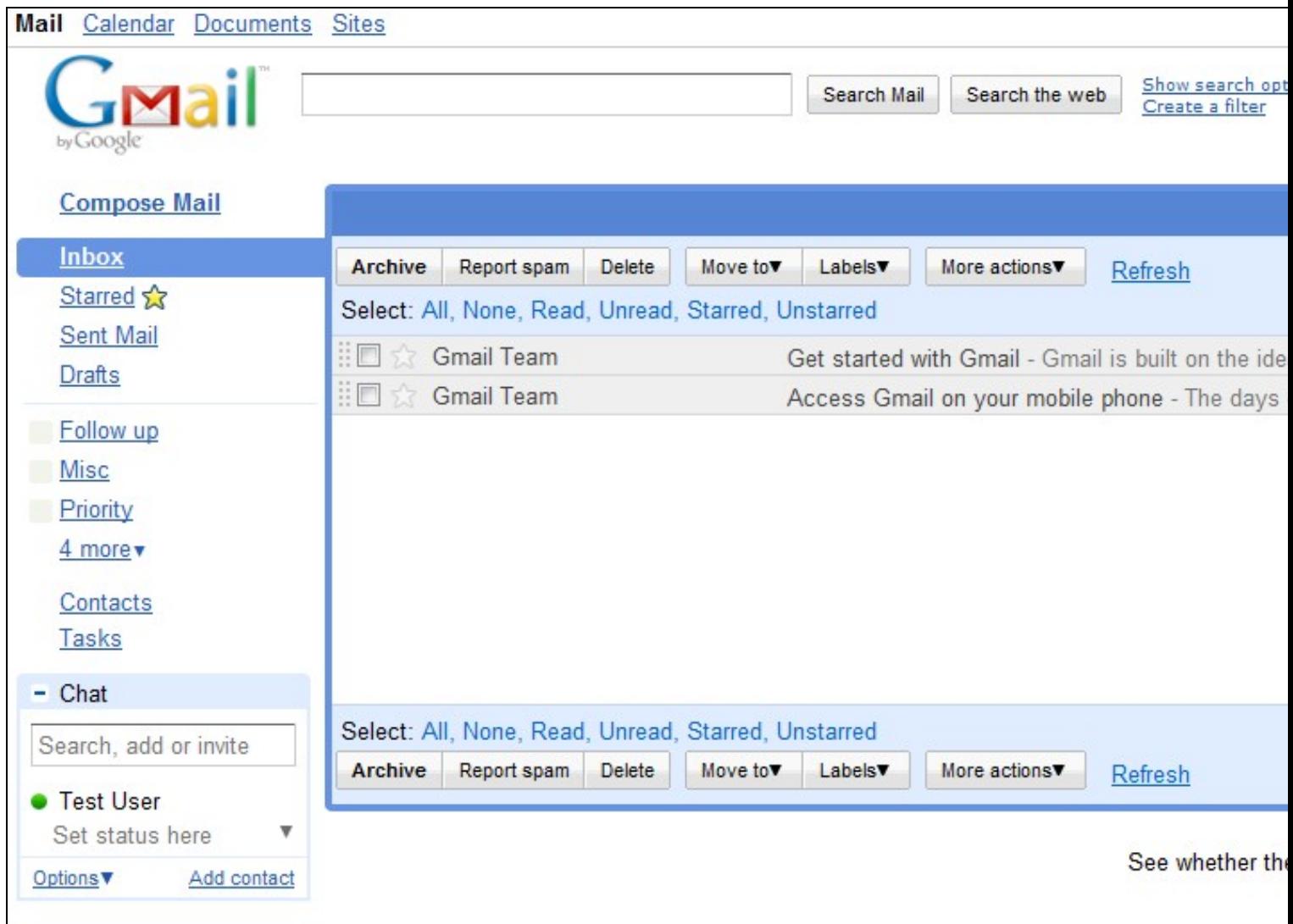

# **15 Install the Swivel Google software**

This is usually deployed on the Swivel server, but may be deployed within a Java container such as Apache Tomcat on another server. In HA deployments with multiple Swivel instances, the Software can be deployed in each instance.

Swivel virtual or hardware appliances: Use WinSCP to copy the AuthenticationPortal-google.war file to /usr/local/tomcat/webapps2

Software installs and older virtual or hardware appliances: copy the AuthenticationPortal-google.war file to the webapps folder of the Apache Tomcat installation.

The google software should create a AuthenticationPortal-google folder.

### **16 Create private keys and certificates**

Communication between Google and the Swivel instance is secure through the use of certificates.

### **16.1 Creating DSA Private Key**

DSA key generation involves two steps, and can be done through the command line on a Swivel virtual or hardware appliance:

1.

openssl dsaparam -out dsaparam.pem 2048

2.

openssl gendsa -out dsaprivkey.pem dsaparam.pem

The first step creates a DSA parameter file, dsaparam.pem, which in this case instructs OpenSSL to create a 2048-bit key in Step 2. The dsaparam.pem file is not itself a key, and can be discarded after the public and private keys are created. The second step actually creates the private key in the file dsaprivkey.pem which should be kept secret.

Export the key into a DER (binary) format. You can do so with the following steps:

1.

openssl dsa -in dsaprivkey.pem -outform DER -pubout -out dsapubkey.der

2.

openssl pkcs8 -topk8 -inform PEM -outform DER -in dsaprivkey.pem -out dsaprivkey.der -nocrypt

Step 1 extracts the public key into a DER format. Step 2 converts the private key into the pkcs8 and DER format. Once you've done this, you can use this public (dsapubkey.der) and private (dsaprivkey.der) key pair.

### **16.2 Creating a Certificate**

Once you have your key pair, it's easy to create an X.509 certificate. The certificate holds the corresponding public key, along with some metadata relating to the organization that created the certificate. Follow this step to create a self-signed certificate from either an RSA or DSA private key:

openssl req -new -x509 -key dsaprivkey.pem -out dsacert.pem

After you answer a number of questions, the certificate will be created and saved as dsacert.pem.

The created keys, dsapubkey.der and dsapubkey.der need to be copied to the keys folder or wherever specified within settings.xml

The **dsacert.pem** certificate needs to be uploaded to the GoogleApps server.

### **17 Configure the Google Swivel install**

Edit the AuthenticationPortal-google\WEB-INF\settings.xml file.

**pinsafessl** default: false - To use SSL communications on the pinsafeport set this to TRUE, to use without SSL set this to False.

**pinsafeserver** default: adouglas.swivelsecure.net - The hostname or IP address of the Swivel server.

**pinsafecontext** default: pinsafe - The installation name of the Swivel application.

**pinsafesecret** default: secret - The shared secret configured on the Swivel server.

**pinsafeport** default: 8080 - The communication port for the Swivel server.

**imagessl** default: false - To use SSL communications on the imageserver port set this to TRUE, to use without SSL set this to False.

**imageserver** default: adouglas.swivelsecure.net - The hostname or IP address used for retrieving images from the Swivel server. This must be contactable from the internet.

**imagecontext** default: pinsafe - The Swivel installation name used for retrieving images from the Swivel server. For virtual or hardware appliances this is usually *proxy*. For Software installations this is usually *pinsafe*.

**imageport** default: 8080 - The port used for retrieving images from the Swivel server. For virtual or hardware appliances this is usually 8443. For a software only install see Software Only Installation.

**selfsigned** default: true - To use SSL communications on the imageserver port with a self signed or invalid certificate set this to TRUE, to use without only the correct SSL certificate set this to False.

**certificateIssuer** default: SwivelSecure

**publicKeyFilePath** default: /keys/pinsafe/robssl/dsapubkey.der

**privateKeyFilePath** default: /keys/pinsafe/robssl/dsaprivkey.der

**certificateFilePath** default: /keys/pinsafe/robssl/dsacert.pem

### **18 Writing the configuration data**

From a web browser run the following:

For a virtual or hardware appliance

https://Swivel\_google\_server:8443/AuthenticationPortal-google/configuration.jsp

For a software only install see Software Only Installation

Click on the Generate *Idp Metadata* button.

The *Idp WS-Metadata* button is provided for future enhancements and is not currently used.

This will then generate Metadata files.

Example:

Swivel Virtual Appliance or hardware Appliance:

Metadata successfully written to /usr/local/tomcat/webapps2/AuthenticationPortal-google/generatedIdPMetadata.xml

Software installation:

Metadata successfully written to C:\Program Files (x86)\Apache Software Foundation\Tomcat 6.0\webapps\AuthenticationPortal-google\generatedIdPMetadata.xml

### **18.1 Configuring Swivel for Agent XML Authentication**

The IdP is usually deployed on the Swivel hardware or virutal appliance, and a default localhost Agent is usually pre-configured. To make any changes to this see Agents How to Guide

### **18.2 Configuring Swivel for Single Channel Images**

If Swivel Single Channel images are to be used for authentication, then the following guide can be used.

Single Channel How To Guide

### **18.3 Configuring Swivel for Dual Channel Authentication**

If Swivel Dual Channel authentication methods are to be used, refer to the following guide:

Transport Configuration

# **19 Configuring Google Apps to use the Swivel IdP**

To set GoogleApps to use the Swivel IdP you need to configure the service from the Google Apps admin console.

The settings are under: Security, Advanced settings -> Set up single sign-on (SSO).

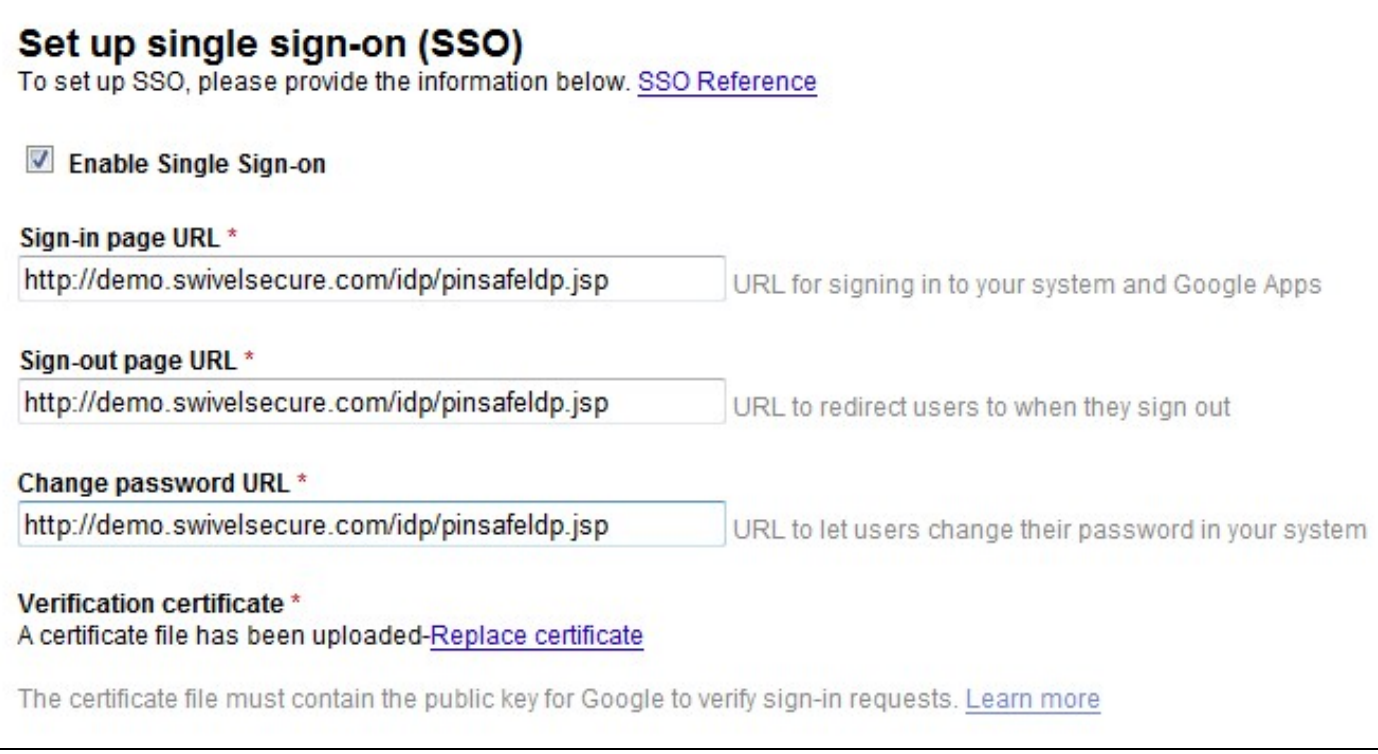

You need to enter the public IP address of the Swivel IdP, including the port number and upload the certificate generated in the previous section.

**You will need to include the port numbers of the Idp unless you have configured the virtual or hardware appliance firewall (see How to run PINsafe on non-default ports) to map port 80 to the port the Idp is listening on**

The **dsacert.pem** certificate needs to be uploaded to the GoogleApps server. If the existing certificate is being replaced and clicking to **Replace certificate** is not working, try in Chrome or Safari web browsers.

# **20 Testing**

Browse to the Swivel Google login page to check that it is working:

Swivel virtual or hardware appliance install: https://swivel\_appliance:8443/AuthenticationPortal-google/identity\_provider.jsp

For a software only install see Software Only Installation

If these work then browse to the google login page, the browser should be directed to a sign-in page. This page is the Swivel IdP. The url is something like:

http://<idp IP address>/pinsafeIdp.jsp?SAMLRequest=fVLJTsMwEL0j8Q%2BW79kqKiGrCSpFiEosEQ0cuDnOpHXxEjxOA3%2BPm 4KAA72%2BmXnLzMwu3rUiO3AorclpFqeUgBG2kWad06fqOjqnF8XpyQy5Vh2b935jHuGtB%2FQkTBpkYyGnvTPMcpTIDNeAzAu2mt %2Fdskmcss5Zb4VVlCyvcmqbjkvV1FKDsOZVSWj0tjU1r7fbRnMtTVtvBKwpef62NdnbWiL2sDToufEBSrM0SqdRNqmyKUvP2dn0h ZLyS%2BlSmkOCY7bqQxOym6oqo%2FJhVY0EO9mAuw%2FdOV1bu1YQC6v38iVHlLsAt1whUDJHBOeDwYU12GtwK3A7KeDp8TanG%2B 87ZEkyDEP8Q5PwBIfAEeZF7yA24BMukBbjftkY0f1a7PEA%2FNsALX4kZskvquLrbvs4y6vSKik%2ByFwpOywccB%2ByeNeHKNfWae 7%2FV8vibERkE7VjK%2BsNdiBkG65HSVIcVP8%2BSHibTw%3D%3D&RelayState=https%3A%2F%2Fwww.google.com%2Fa%2F swivelsecure.net%2FServiceLogin%3Fservice%3Dmail%26passive%3Dtrue%26rm%3Dfalse%26continue%3Dhttp%253A %252F%252Fmail.google.com%252Fa%252Fswivelsecure.net%252F%26bsv%3D1eic6yu9oa4y3%26ltmpl%3Ddefault%26ltmplcache%3D2

# **21 Troubleshooting**

Check the Swivel logs.

The Tomcat catalina.out file will display error messages relating to creation of the Meta Data.

Virtual or hardware appliance : /var/logs/tomcat/catalina.out

### **21.1 Error Messages**

#### **This account cannot be accessed because the login credentials could not be verified.**

**We are unable to process your request at this time, please try again later.**

The certificates, address or ports may be incorrect.

#### **Login Failed: Invalid user.**

Verify the username used is present on the Swivel instance. Check the Swivel logs for failed authentications.

# **22 Google Docs Integration**

See Google Apps Integration
## **23 Huddle**

**WORK IN PROGRESS PLEASE CONTACT SWIVEL IF YOU REQUIRE THIS INTEGRATION**

### **24 Overview**

Huddle is a content management and enterprise collaboration in the cloud. This document outlines how to add Swivel Two factor and strong authentication. When a user browses to their huddle account example: https://swivelsecure.huddle.net/ they are redirected to the Swivel login page for authentication.

## **25 Prerequisites**

Swivel authentication platform 3.x

Huddle account

The authentication page must be placed in a location that can be accessed through the internet, usually by using a NAT to a Swivel appliance.

### **25.1 Downloads**

AuthenticationPortal-huddle.war software

## **26 Baseline**

(The version tested with) Swivel authentication platform 3.9.5

### **27 Architecture**

### **28 Installation**

### **28.1 Configure The Swivel Server**

**Configure a Swivel Agent** (For standard XML Authentication)

- 1. On the Swivel Management Console select Server/Agent
- 2. Enter a name for the Agent
- 3. Enter the Exchange IP address
- 4. Enter the shared secret used above on the Exchange Filter
- 5. Click on Apply to save changes

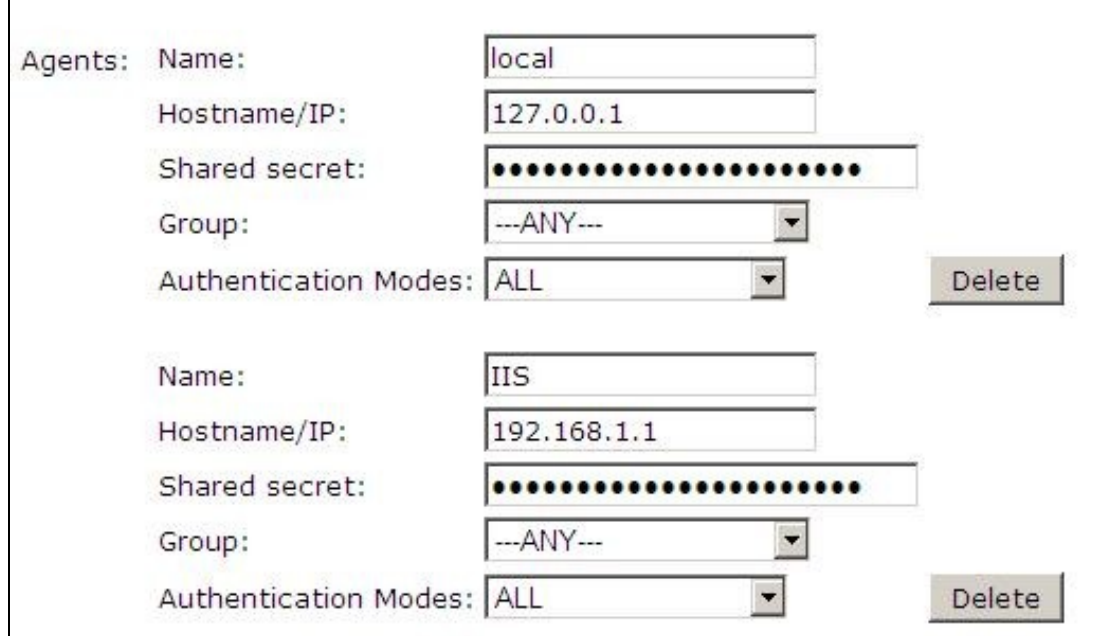

#### **Configure Single Channel Access**

- 1. On the Swivel Management Console select Server/Single Channel
- 2. Ensure ?Allow session request by username? is set to YES

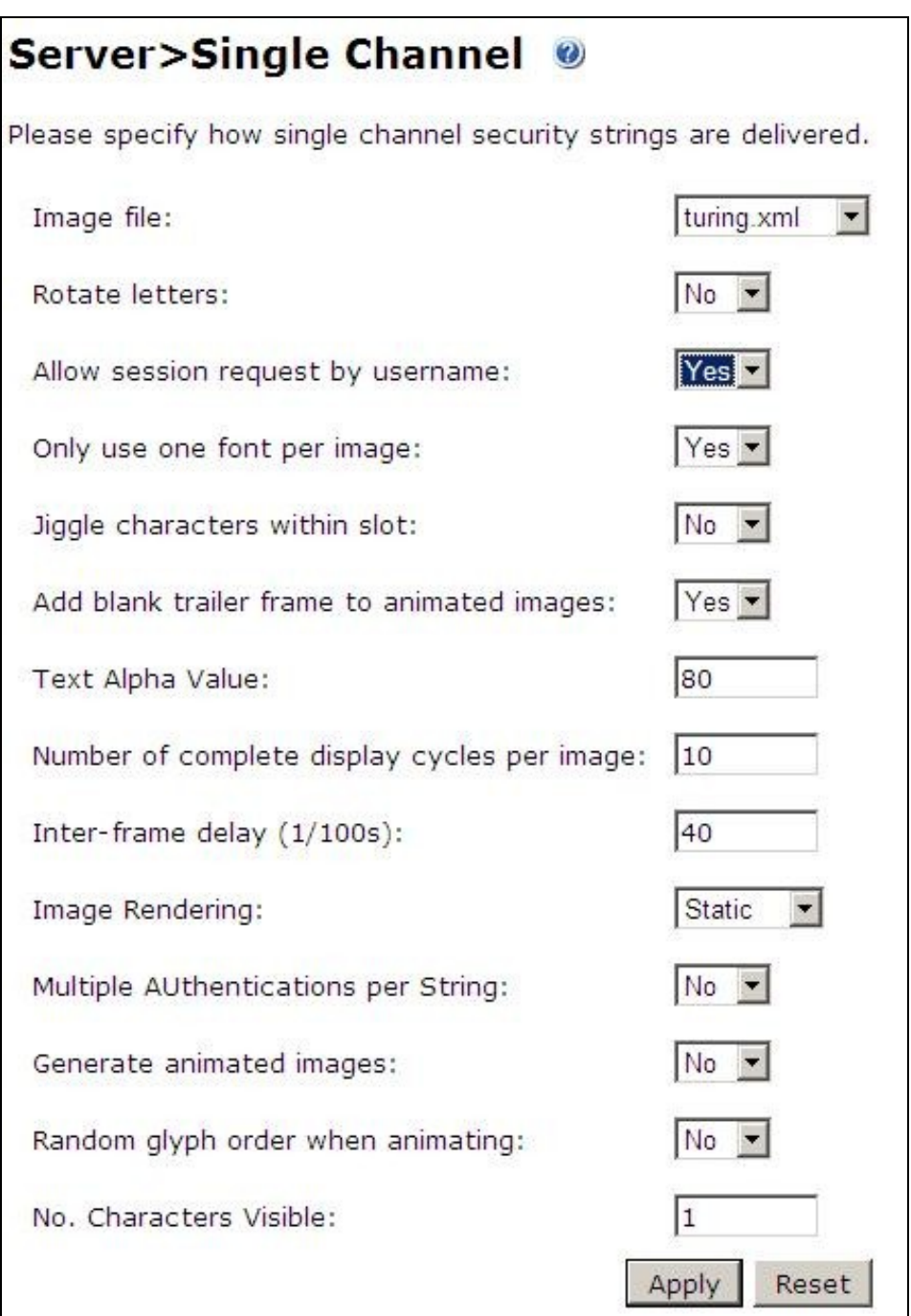

### **28.2 Using additional attributes for authentication**

When using additional attributes for authentication see User Attributes How To

### **28.3 Install the Swivel Huddle software**

This is usually deployed on the Swivel server, but may be deployed within a Java container such as Apache Tomcat on another server. In HA deployments with multiple Swivel instances, the Software can be deployed in each instance.

Swivel appliances: Use WinSCP to copy the AuthenticationPortal-huddle.war file to /usr/local/tomcat/webapps2

Software installs and older appliances: copy the AuthenticationPortal-huddle.war file to the webapps folder of the Apache Tomcat installation.

The huddle software should create a AuthenticationPortal-huddle folder.

### **28.4 Create private keys and certificates**

Communication between Huddle and the Swivel instance is secure through the use of certificates.

#### **28.4.1 Creating DSA Private Key**

DSA key generation is given below, and can be done through the command line on a Swivel appliance:

1. Create a DSA parameter file, dsaparam.pem, which in this case instructs OpenSSL to create a 1024-bit key. The dsaparam.pem file is not itself a key, and can be discarded after the public and private keys are created.

openssl dsaparam -out dsaparam.pem 1024

2. create a private key in the file dsaprivkey.pem which should be kept secret.

openssl gendsa -out dsaprivkey.pem dsaparam.pem

3. Export the key into a DER (binary) format.

openssl dsa -in dsaprivkey.pem -outform DER -pubout -out dsapubkey.der

4. Convert the private key into the pkcs8 and DER format. Once you've done this, you can use this public (dsapubkey.der) and private (dsaprivkey.der) key pair.

openssl pkcs8 -topk8 -inform PEM -outform DER -in dsaprivkey.pem -out dsaprivkey.der -nocrypt

#### **28.4.2 Creating a Certificate**

Once you have your key pair, it's easy to create an X.509 certificate. The certificate holds the corresponding public key, along with some metadata relating to the organization that created the certificate. Follow this step to create a self-signed certificate from either an RSA or DSA private key:

openssl req -new -x509 -key dsaprivkey.pem -out dsacert.pem

After you answer a number of questions, the certificate will be created and saved as dsacert.pem. The created keys, dsapubkey.der and dsapubkey.der need to be copied to the keys folder or wherever specified within settings.xml

The dsacert.pem certificate needs to be sent to the Huddle team, see below.

#### **28.5 Configure the Huddle Swivel install**

Edit the AuthenticationPortal-huddle\WEB-INF\settings.xml file.

**pinsafessl** default: false, To use SSL communications on the pinsafeport set this to TRUE, to use without SSL set this to False.

**pinsafeserver** default: adouglas.swivelsecure.net, The hostname or IP address of the Swivel server.

**pinsafecontext** default: pinsafe, The installation name of the Swivel application.

**pinsafesecret** default: secret, The shared secret configured on the Swivel server.

**pinsafeport** default: 8080, The communication port for the Swivel server.

**imagessl** default: false, To use SSL communications on the imageserver port set this to TRUE, to use without SSL set this to False.

**imageserver** default: adouglas.swivelsecure.net, The hostname or IP address used for retrieving images from the Swivel server. This must be contactable from the internet.

**imagecontext** default: pinsafe, The Swivel installation name used for retrieving images from the Swivel server. For appliances this is usually *proxy*. For Software installations this is usually *pinsafe*.

**imageport** default: 8080, The port used for retrieving images from the Swivel server. For appliances this is usually 8443. For a software only install see Software Only Installation.

selfsigned default: true, To use SSL communications on the imageserver port with a self signed or invalid certificate set this to TRUE, to use without only the correct SSL certificate set this to False.

**certificateIssuer** default: SwivelSecure,

**publicKeyFilePath** default: /keys/pinsafe/robssl/dsapubkey.der,

**privateKeyFilePath** default: /keys/pinsafe/robssl/dsaprivkey.der,

**certificateFilePath** default: /keys/pinsafe/robssl/dsacert.pem,

#### **28.6 Writing the configuration data**

From a web browser run the following:

For an appliance

https://Swivel\_huddle\_server:8443/AuthenticationPortal-huddle/configuration.jsp

For a software only install see Software Only Installation

Click on the Generate *Idp Metadata* button.

The *Idp WS-Metadata* button is provided for future use.

This will then generate Metadata files.

Example:

Appliance:

Metadata successfully written to /usr/local/tomcat/webapps2/AuthenticationPortal-huddle/generatedIdPMetadata.xml

Software installation:

Metadata successfully written to C:\Program Files (x86)\Apache Software Foundation\Tomcat 6.0\webapps\AuthenticationPortal-huddle\generatedIdPMetadata.xml

### **28.7 Huddle Integration**

Send the following files to the Huddle team sales@huddle.com together with the company name:

dsacert.pem

generatedIdPMetadata.xml

### **28.8 Additional Installation Options**

## **29 Testing the Installation**

Browse to the Swivel huddle login page to check it is working:

Swivel appliance install: https://swivel\_appliance:8443/AuthenticationPortal-huddle/identity\_provider.jsp

For a software only install see Software Only Installation

Swivel login page

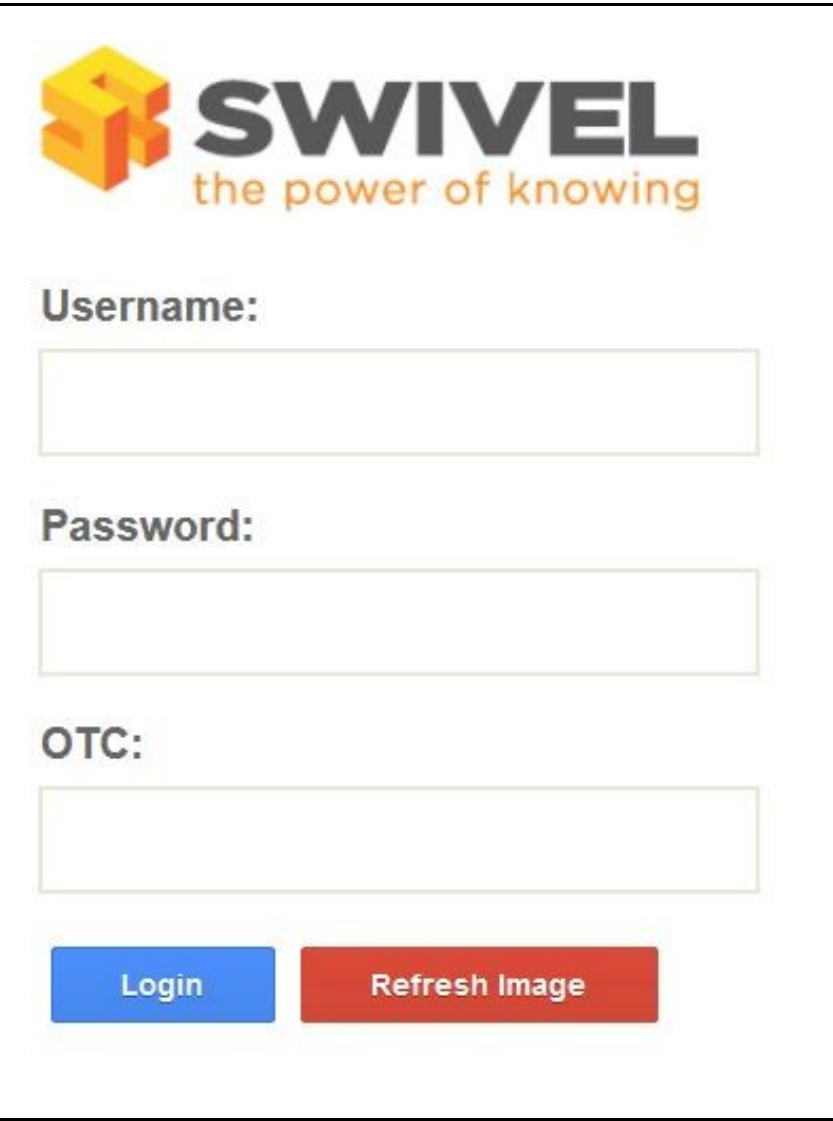

Dual Channel Authentication

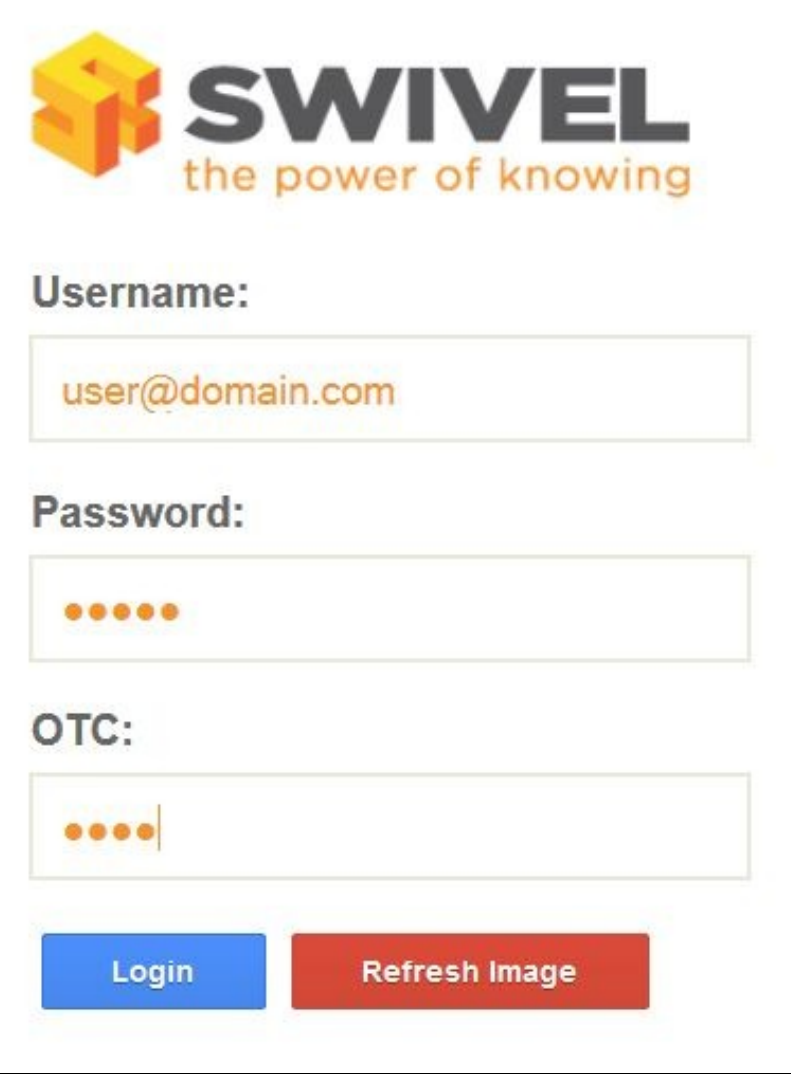

Single Channel Authentication

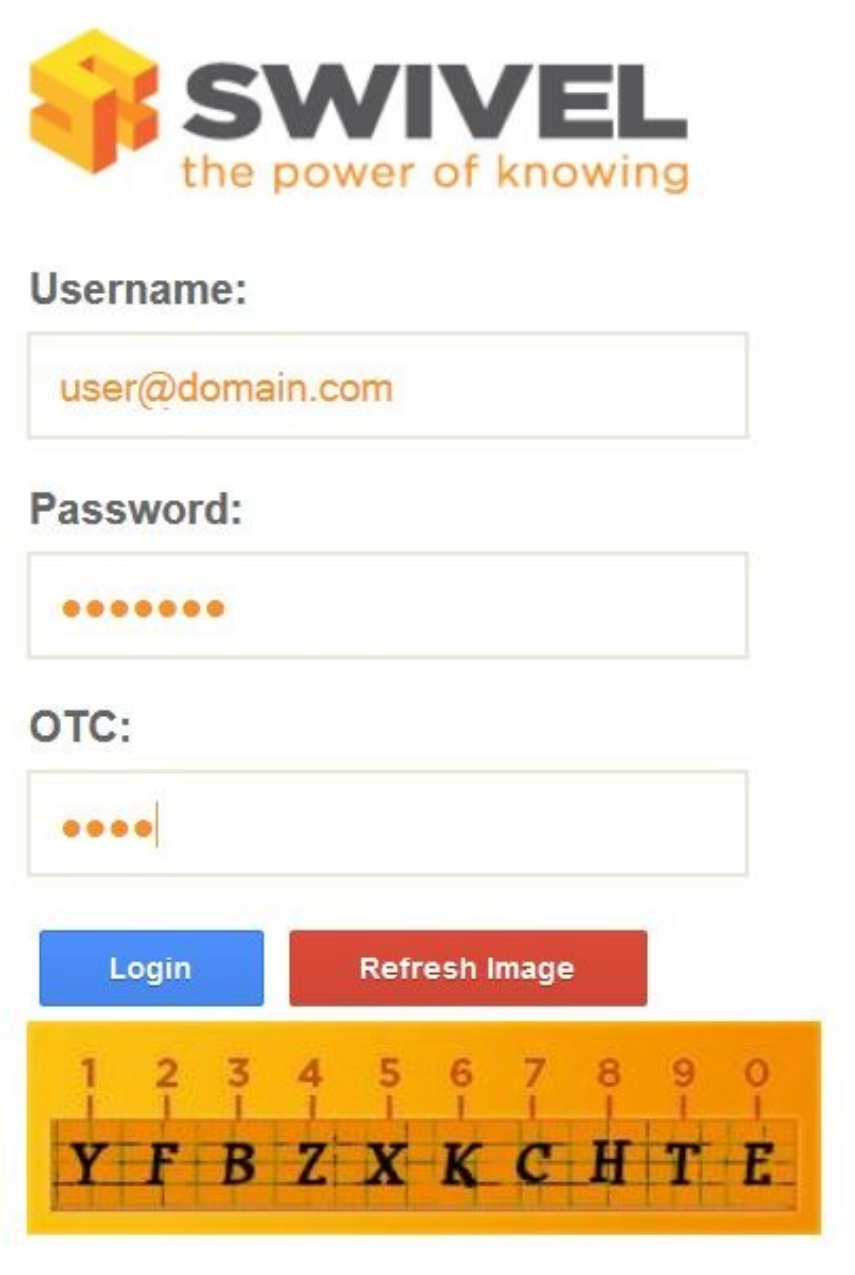

If these work then browse to the huddle login page which should redirect to the Swivel authentication page to give a login. Example:<br>https://swivelsecure.huddle.net/

# **30 Uninstalling the Swivel Integration**

## **31 Troubleshooting**

Check the Swivel logs.

The Tomcat catalina.out file will display error messages relating to creation of the Meta Data.

Appliance : /var/logs/ctomcat/catalina.out

## **32 Known Issues and Limitations**

## **33 Additional Information**

For assistance in the Swivel installation and configuration please firstly contact your reseller and then email Swivel Secure support at support@swivelsecure.com.

## **34 Oracle WebLogic**

### **35 Overview**

This document outlines the integration of Oracle WebLogic with Swivel using SAML with Swivel as an Identity Provider (IdP). It assumes that the Identity Provider and SAMLSwivelDemo app are installed on the same Swivel appliance.

Swivel can provide Two Factor authentication with SMS, Token, Mobile Phone Client and strong Single Channel Authentication TURing, Pinpad or in the Taskbar.

To use the Single Channel Image such as the TURing Image, the Swivel server must be made accessible. **The client requests the images from the Swivel server, and is usually configured using a NAT** (Network Address Translation), often with a proxy server. The Swivel virtual appliance or hardware appliance is configured with a proxy port to allow an additional layer of protection.

## **36 Prerequisites**

Oracle WebLogic

Swivel 3.9 onwards

Swivel AuthenticationPortal.zip. The file containing the IdP and login page to authenticate using Swivel.

Swivel SAMLSwivelDemo.zip. A simple app which sits on the service provider server to demonstrate how a user needs to be authenticated.

## **37 Baseline**

Swivel 3.9, 3.10 Oracle WebLogic 12.1.1

## **38 Architecture**

Swivel is configured as an Identity Provider, see the following Oracle Documentation.

### **39 Installation**

To implement the solution there are several steps:

- Setup up the Identity Provider (IdP) (Authentication Portal)
- Generate the IdP metadata (which is used to create the relationship between the IdP and Service Provider).
- Setup the service provider (the federation service and its association with the Idp)
- Create a user within PINsafe and Weblogic
- Install the demonstration application
- Test the solution

### **39.1 Swivel Integration Configuration**

#### **39.1.1 Configuring Swivel for Agent XML Authentication**

The IdP is usually deployed on the Swivel hardware or virtual appliance, and a default localhost Agent is usually pre-configured. To make any changes to this see Agents How to Guide

#### **39.1.2 Configuring Swivel for Single Channel Images**

If Swivel Single Channel images are to be used for authentication, then the following guide can be used.

Single Channel How To Guide

#### **39.1.3 Configuring Swivel for Dual Channel Authentication**

If Swivel Dual Channel authentication methods are to be used, refer to the following guide:

Transport Configuration

### **39.2 Configuring the Swivel Authentication Portal**

Download and extract the AuthenticationPortal.war file from the AuthenticationPortal.zip and copy this file using WinSCP to /usr/local/tomcat/webapps2 where a a folder called AuthenticationPortal should appear.

Within the AuthenticationPortal folder, there will be folder called WEB-INF, with the settings.xml file (/usr/local/tomcat/webapps2/WEB-INF/settings.xml). Right click settings.xml and either Edit the file or Open in another editor such as Notepad++.

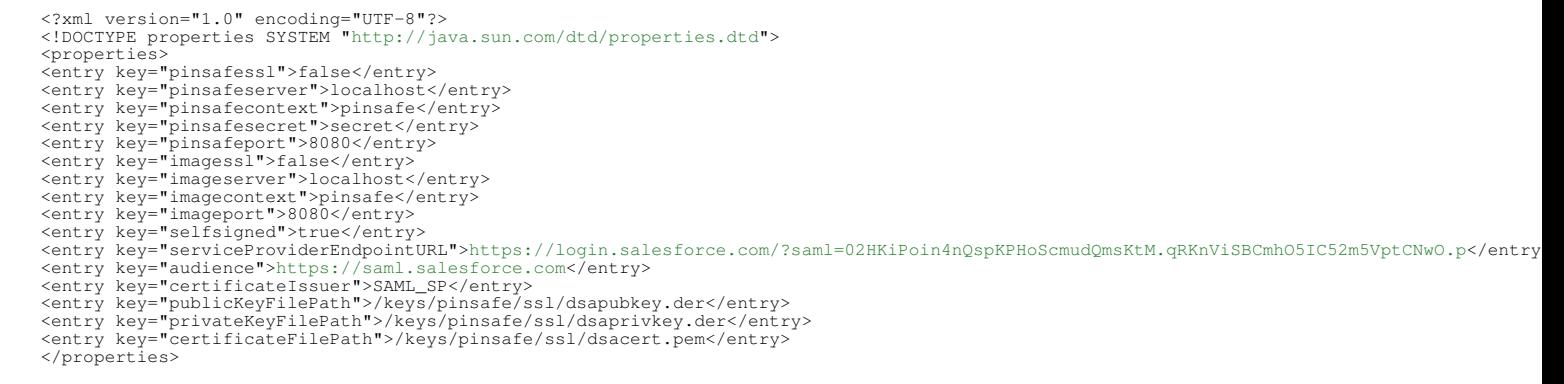

**pinsafessl** Communication between the IdP and Swivel. If SSL is used on the Swivel server set this to true, otherwise false. For a Swivel Hardware or Virtual appliance this should be changed to false when using port 8181 if Swivel is deployed in webapps2.

**pinsafeserver** Communication between the IdP and Swivel. Where the IdP is installed on the same server as Swivel this should be set to localhost.

**pinsafecontext** Communication between the IdP and Swivel. This is the install context and is usually pinsafe.

**pinsafesecret** Communication between the IdP and Swivel. By default a Swivel hardware or virtual appliance uses this value as the shared secret.

**pinsafeport** Communication port between the IdP and Swivel. For a Swivel Hardware or Virtual appliance this should be changed to 8181 if Swivel is deployed in webapps2 and uses a non SSL connection.

**imagessl** Communication between the IdP and User. If SSL is used on the Swivel server set this to true, otherwise false.

**imageserver** Communication between the IdP and User. If SSL is used on the Swivel server set this to true, otherwise false. By default a Swivel hardware or virtual appliance uses SSL.

**imagecontext** Communication between the IdP and User. This is the install context and is usually pinsafe.

**imageport** Communication between the IdP and User. For a Swivel Hardware or Virtual appliance this should be changed to 8443 although 443 or other port can also be used.

**selfsigned** Communication between the IdP and User. If SSL is used on the Swivel server with a self signed certificate then set this to true, otherwise false. By default a Swivel hardware or virtual appliance uses SSL with a self signed certificate.

**serviceProviderEndpointURL** the Published Site URL, defined in Setting up the Service Provider. Example:https://192.168.10.10/saml2

#### **audience**

**certificateIssuer** SAML\_SP

**publicKeyFilePath** path to the public key usually /keys/pinsafe/ssl/dsapubkey.der

**privateKeyFilePath** path to the private key usually /keys/pinsafe/ssl/dsaprivkey.der

**certificateFilePath** path to the certificate usually /keys/pinsafe/ssl/dsacert.pem

### **39.3 Create private keys and certificates**

Communication between Oracle and the Swivel instance is secure through the use of certificates.

#### **39.3.1 Creating DSA Private Key**

DSA key generation involves two steps, and can be done through the command line on a Swivel virtual appliance or hardware appliance:

openssl dsaparam -out dsaparam.pem 2048

2.

1.

openssl gendsa -out dsaprivkey.pem dsaparam.pem

The first step creates a DSA parameter file, dsaparam.pem, which in this case instructs OpenSSL to create a 2048-bit key in Step 2. The dsaparam.pem file is not itself a key, and can be discarded after the public and private keys are created. The second step actually creates the private key in the file dsaprivkey.pem which should be kept secret.

Export the key into a DER (binary) format. You can do so with the following steps:

1.

openssl dsa -in dsaprivkey.pem -outform DER -pubout -out dsapubkey.der

2.

openssl pkcs8 -topk8 -inform PEM -outform DER -in dsaprivkey.pem -out dsaprivkey.der -nocrypt

Step 1 extracts the public key into a DER format. Step 2 converts the private key into the pkcs8 and DER format. Once you've done this, you can use this public (dsapubkey.der) and private (dsaprivkey.der) key pair.

#### **39.3.2 Creating a Certificate**

Once you have your key pair, it's easy to create an X.509 certificate. The certificate holds the corresponding public key, along with some metadata relating to the organization that created the certificate. Follow this step to create a self-signed certificate from either an RSA or DSA private key:

openssl req -new -x509 -key dsaprivkey.pem -out dsacert.pem

After you answer a number of questions, the certificate will be created and saved as dsacert.pem.

The created keys, dsapubkey.der and dsapubkey.der need to be copied to the keys folder or wherever specified within settings.xml

The **dsacert.pem** certificate needs to be uploaded to the GoogleApps server.

#### **39.4 Generating IdP metadata**

SAML metadata is generated by the IdP to simplify the mapping process between itself and the Service Provider.

The AuthenticationPortal folder should be located under /usr/local/tomcat/webapps2. In order to gain access to the Authentication Portal webpage, you must navigate to https://<IPAddress>:8443/AuthenticationPortal/configuration.jsp. (case sensitive).

This will display the configuration page as shown below. From here you should press ?Generate Idp Metadata?.

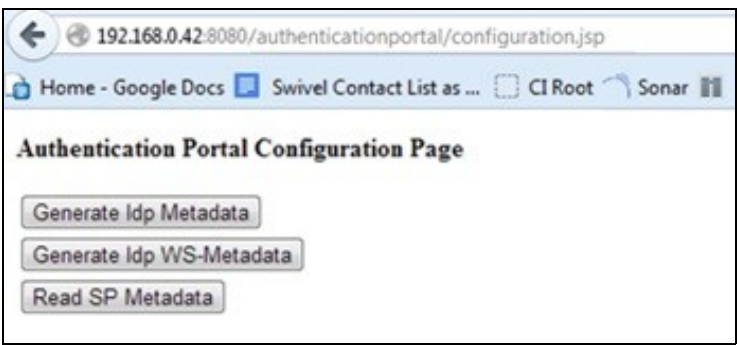

If successful, he metadata will be written to the root of the web application with the message "Metadata successfully written to" and the full path and filename displayed. Make a note of the destination which will be used later when configuring the Service Provider.

### **39.5 WebLogic Integration Configuration**

#### **39.5.1 Configure a WebLogic User**

On the WebLogic Administration console main menu select Security Realms, select myrealm then select Users and Groups and then the Users tab to show following main screen:

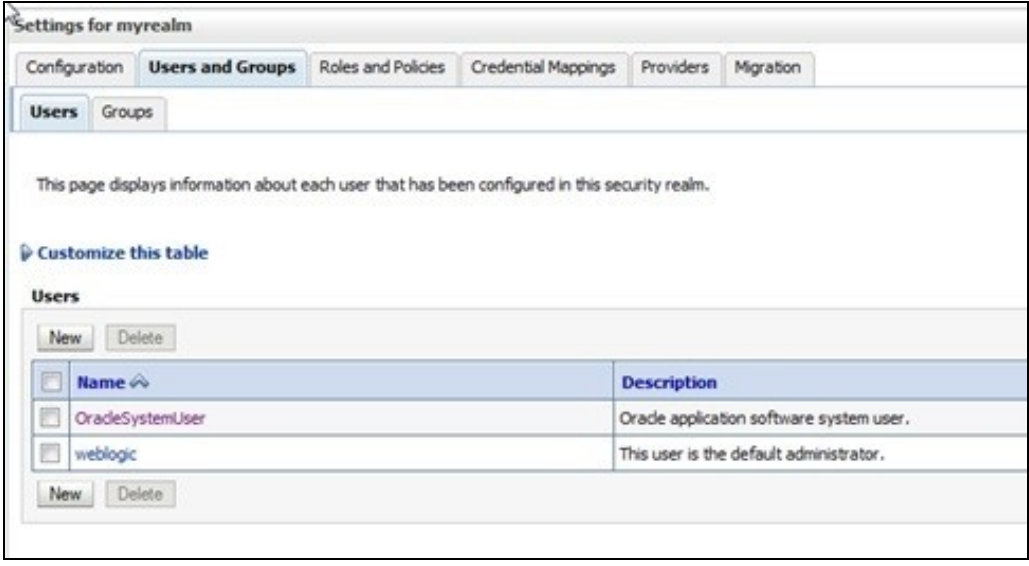

Select New then input a username, this should match to the e-mail address of a Swivel user test user. Enter a dummy password as this will not be used by this integration, then press OK to save.

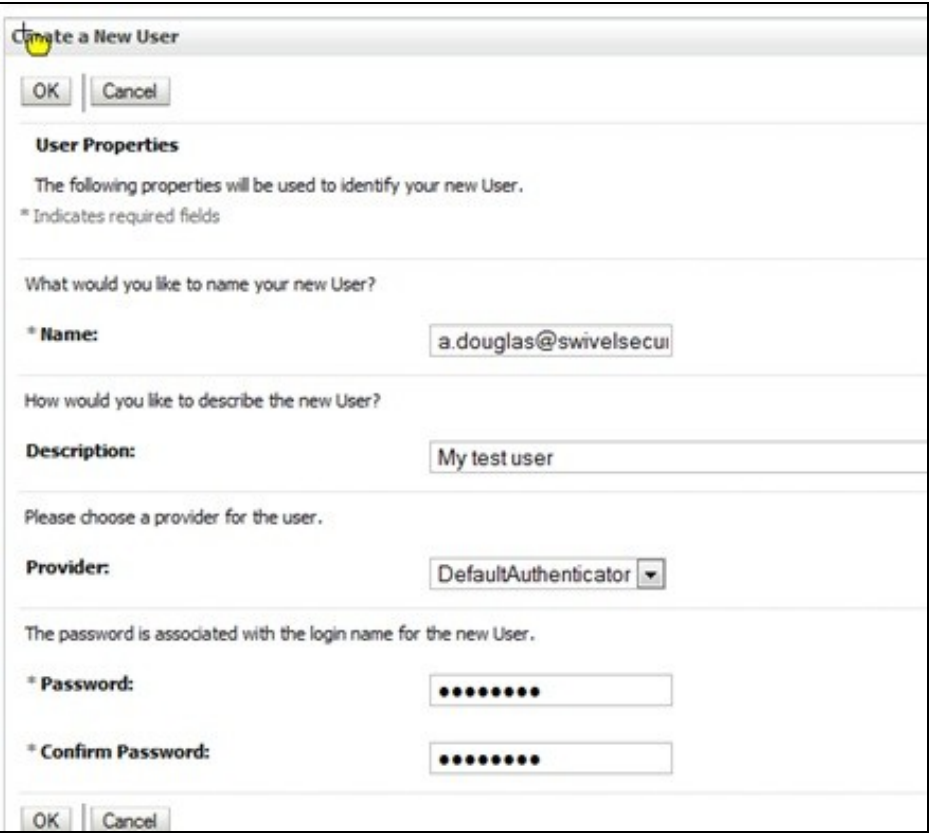

### **39.5.2 Setting up the Service Provider**

On the WebLogic Administration console main menu select Environment, Servers then select AdminServer(admin). Then select Configuration, Federation Services and SAML 2.0 General to get the following screen:

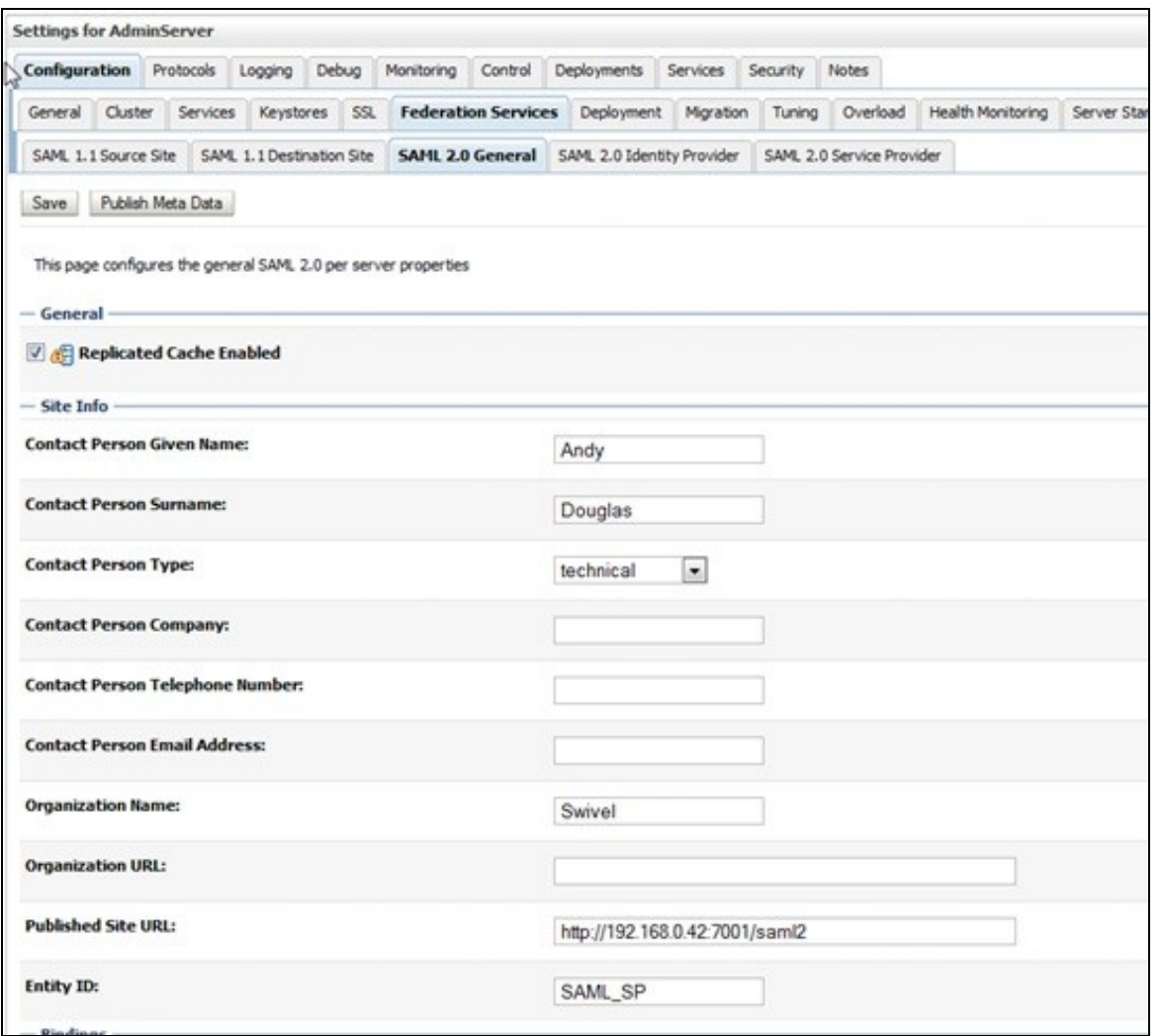

Published Site URL should be your WebLogic URL + /saml2 and the Entity ID should be SAML\_SP to match up other aspects of the configuration. Ensure that under the Bindings option, Recipient Check Enabled is not checked and is therefore disabled. Enter other details as appropriate then press Save.

Then, from the same screen, select SAML 2.0 Service Provider to get the following screen:

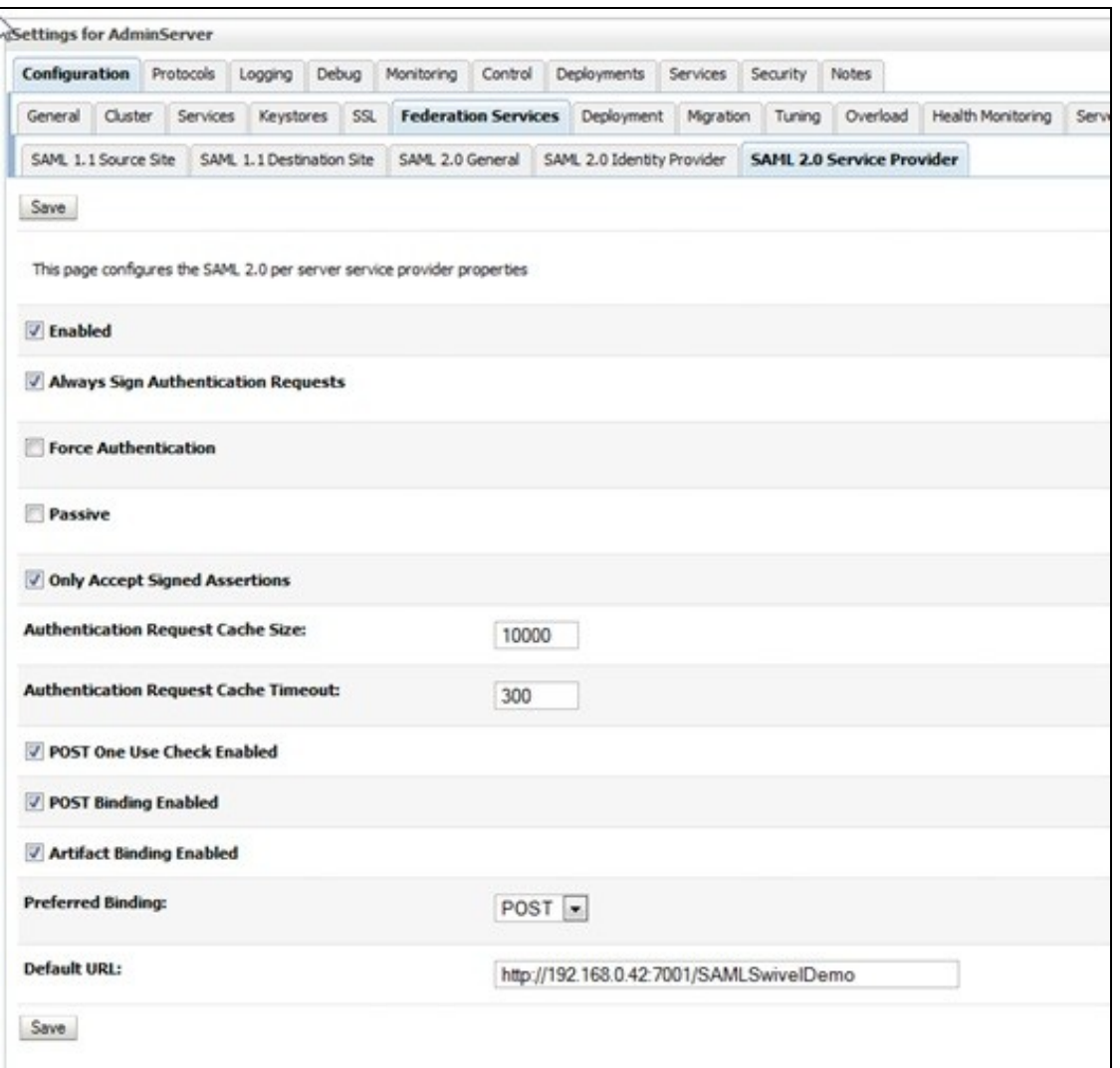

Ensure the checkboxes are set as above and for the Default URL enter the path to the SAMLSwivelDemo. Press Save. Making sure that the Published Site URL is your WebLogic URL and by adding /saml2. E.g. http://192.168.10.10/saml2 - This is your serviceProviderEndpointURL.

Going back to the section Setting up the IdP, you can go back to the settings.xml and add for example:

<entry key="serviceProviderEndpointURL">https://192.168.10.10/saml2</entry>

#### ?

#### **39.5.3 Specifying the IdP**

On the WebLogic Administration console main menu select Security Realms, select myrealm then select Providers and Authentication to show following main screen:

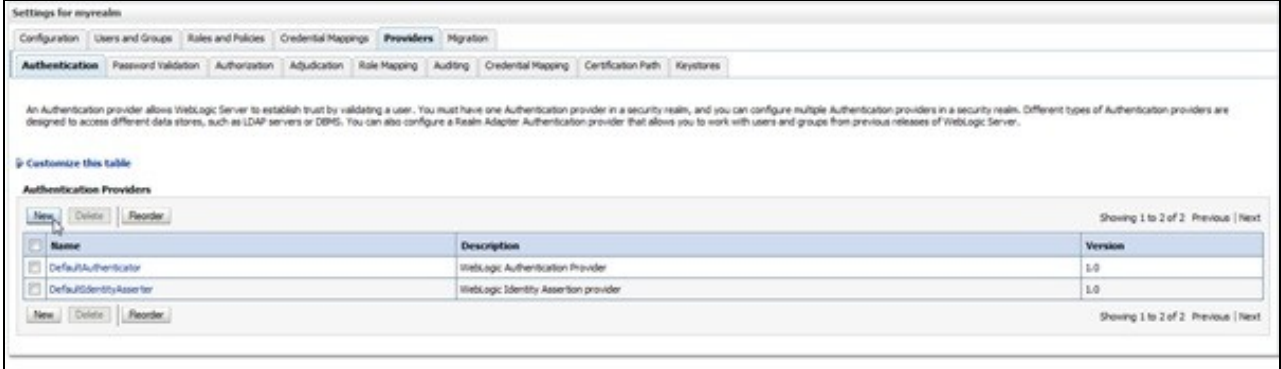

Select New to create a SAML2IdentityAsserter and name it SAML2IdentityAsserter as shown here:

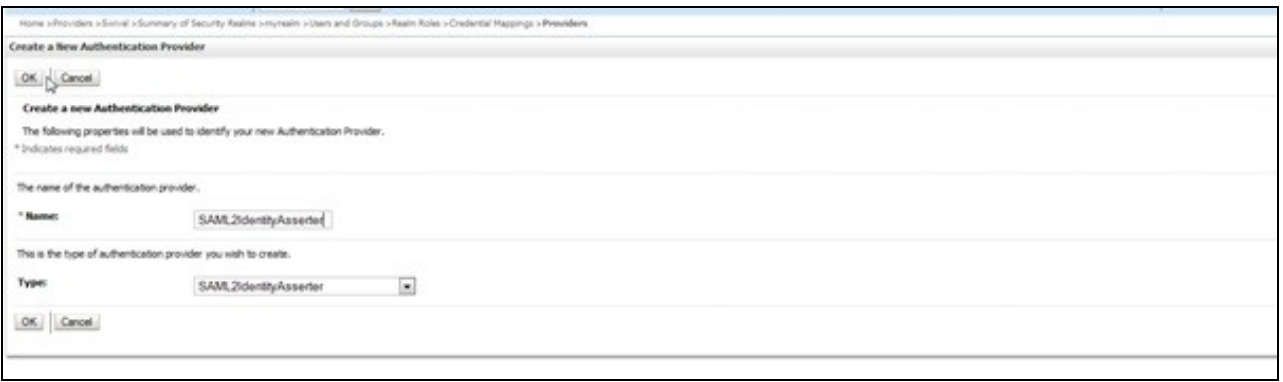

#### Pressing OK will take you to the following screen.

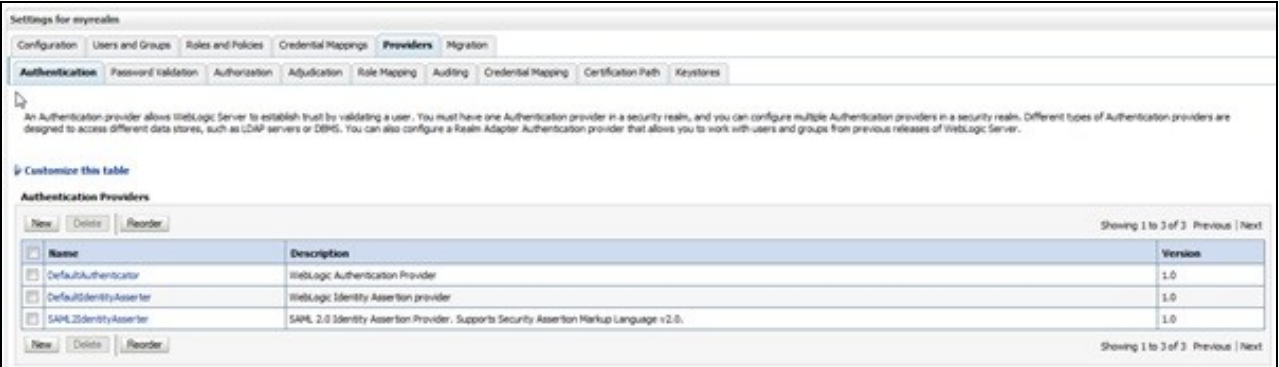

At this point you need to activate the changes. One way you can do this is from the main menu select Environment, select Servers then select AdminServer(admin). Then select Control. Select the checkbox next to AdminServer(admin) and Shutdown. Then restart the server and logon to the admin console.

Return to the same screen and select the SAML2IdentityAsserter.

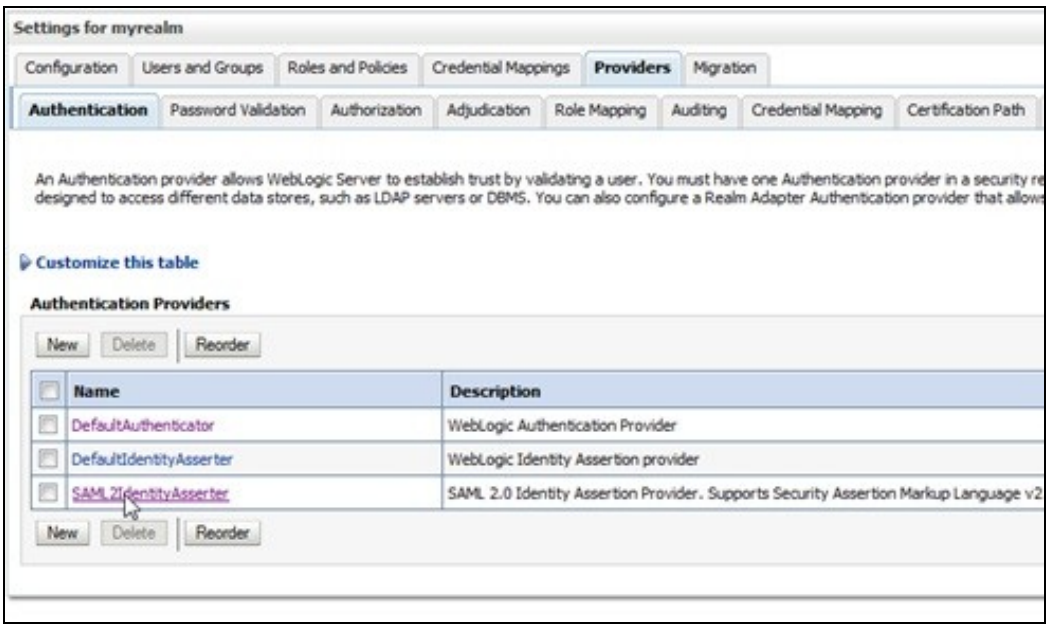

Then select Management to get the screen below:

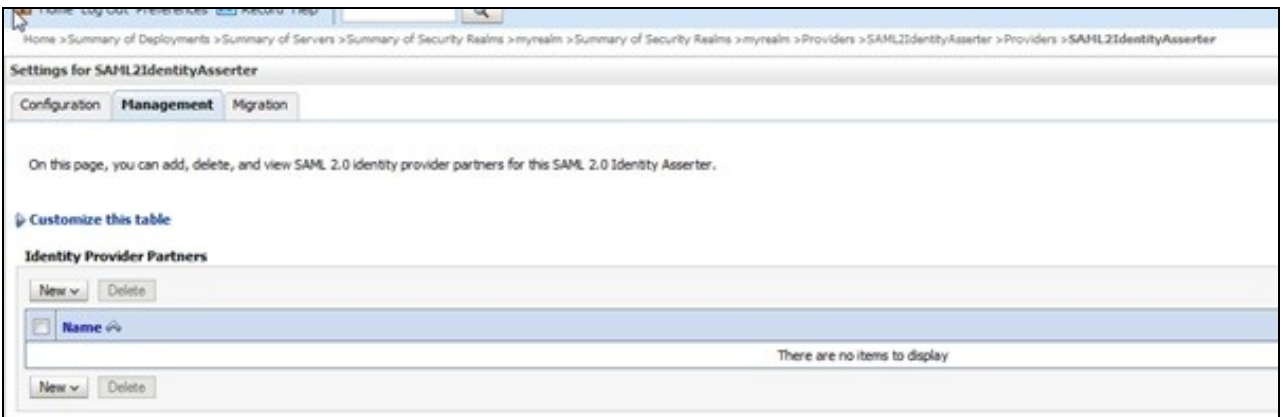

Select New and New Web Single Sign-On Identity Provider Partner as shown below:

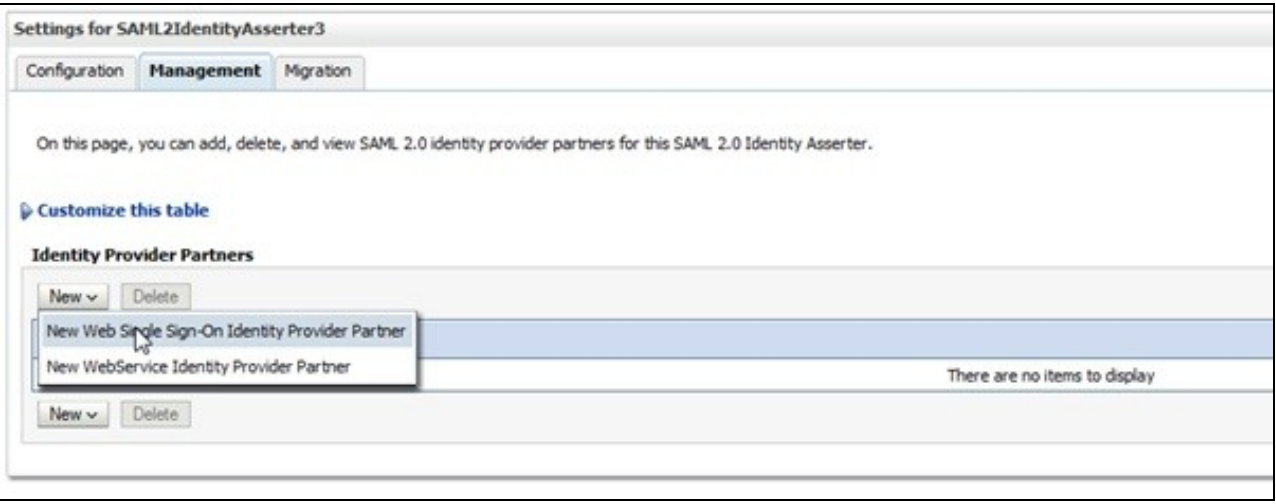

Select New then locate and select the IdP metadata as shown below. Press OK to save

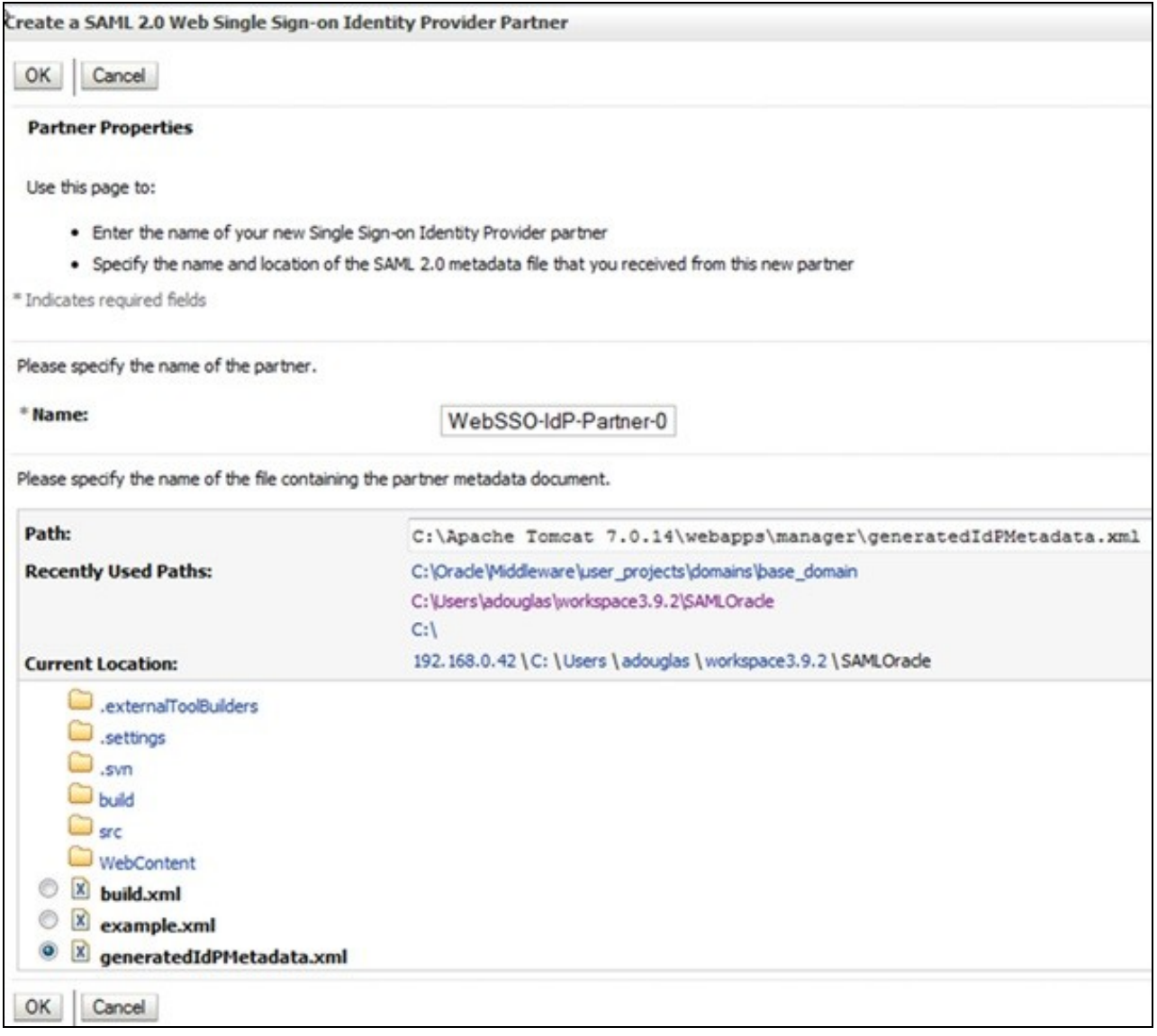

Thus will take you to the following screen:

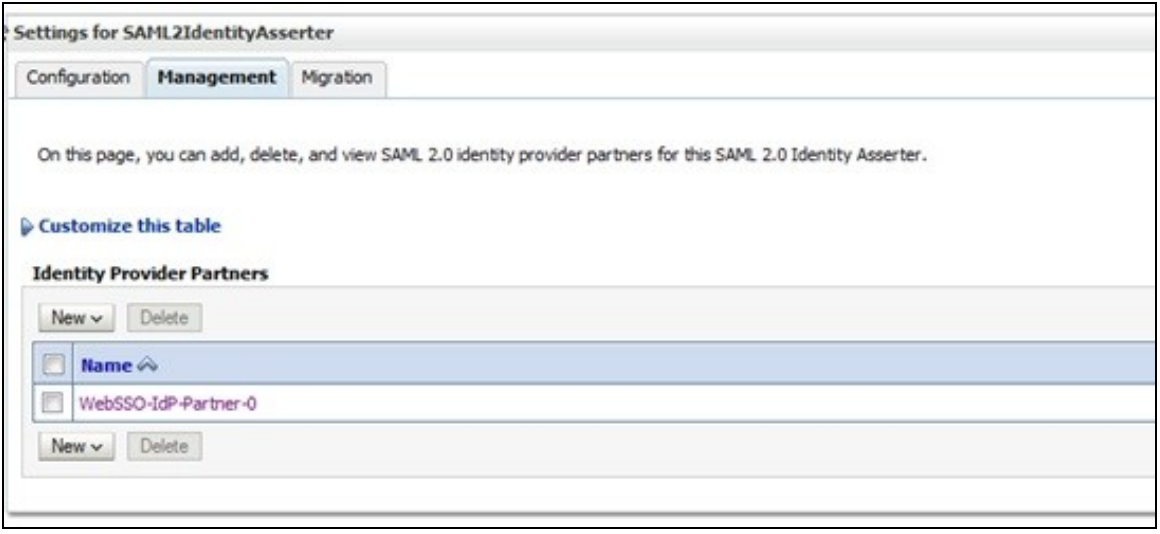

? Select WebSSO-IdP-Partner-0 which will take you to the following screen:

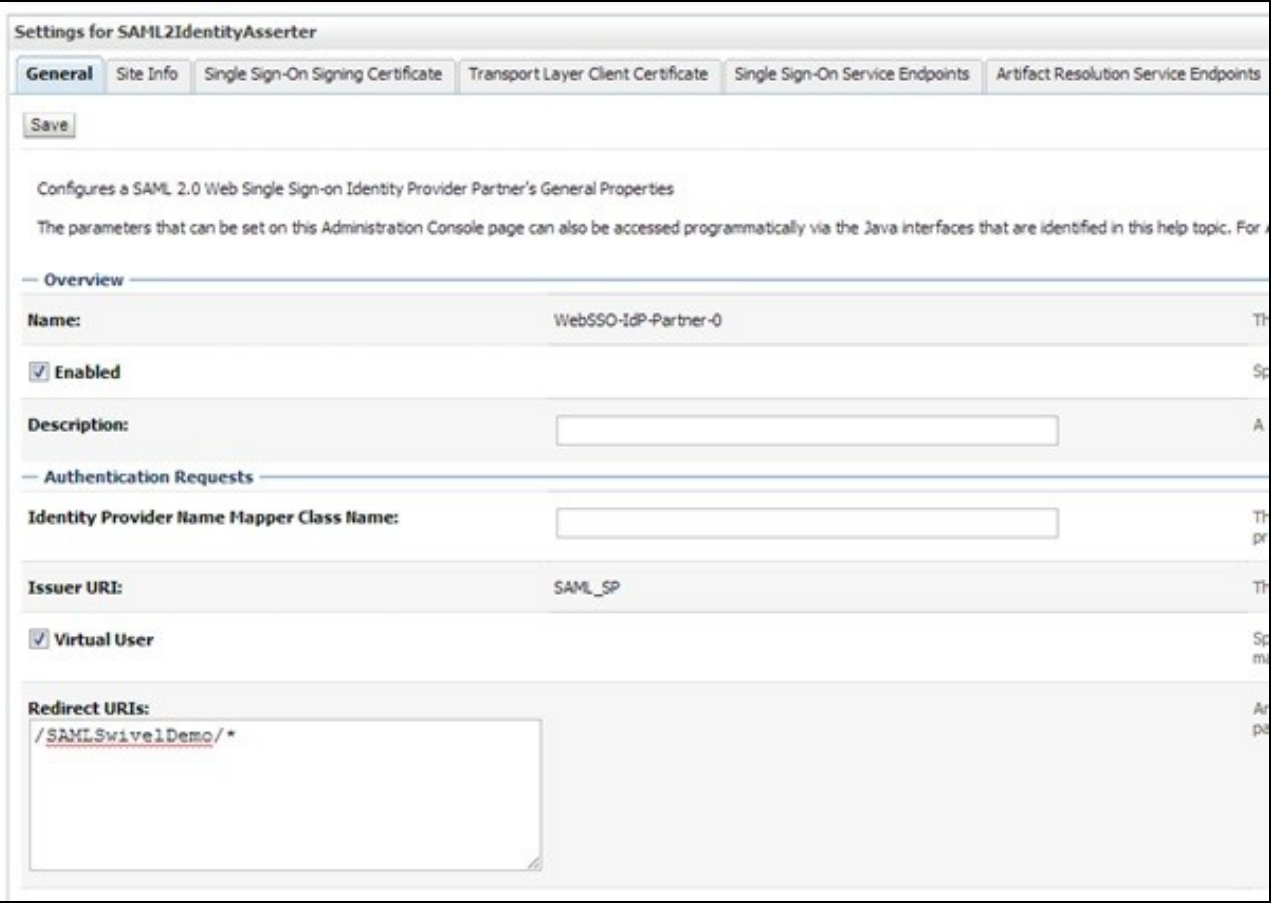

Ensure Enabled and Virtual User are checked and that Redirect URIs is set to /SAMLSwivelDemo/\*. Press Save to save your settings.

#### **39.5.4 Credential Mapping Provider**

On the WebLogic Administration console main menu select Security Realms, myrealm then select Providers and Authentication to show following main screen:

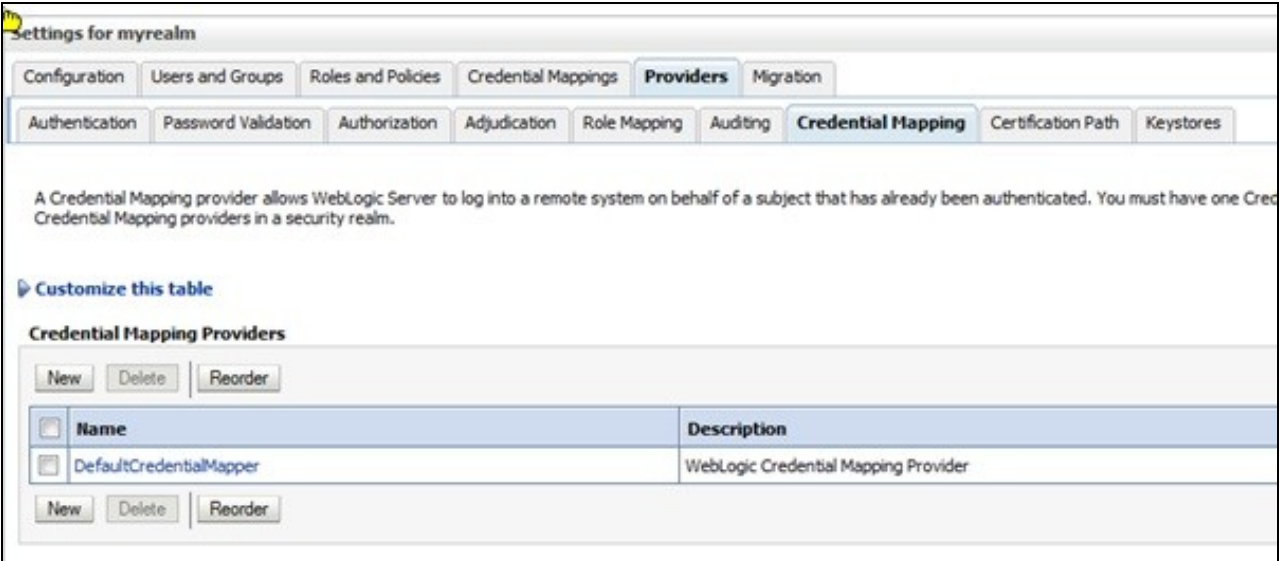

Select New and then enter a name of SAML2CredentialsMapper and select type of SAML2CredentialsMapper as below (then Press OK to save):

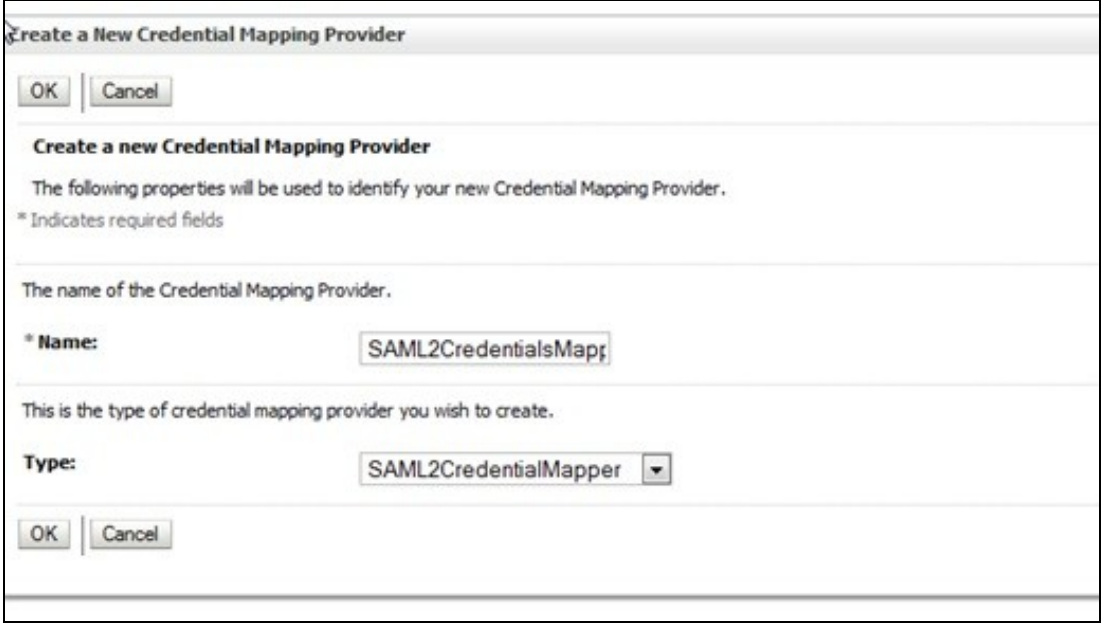

Select SAML2CredentialsMapper then configuration and Provider Specific. For the Issuer URI enter SAML\_SP as shown below (then press Save):

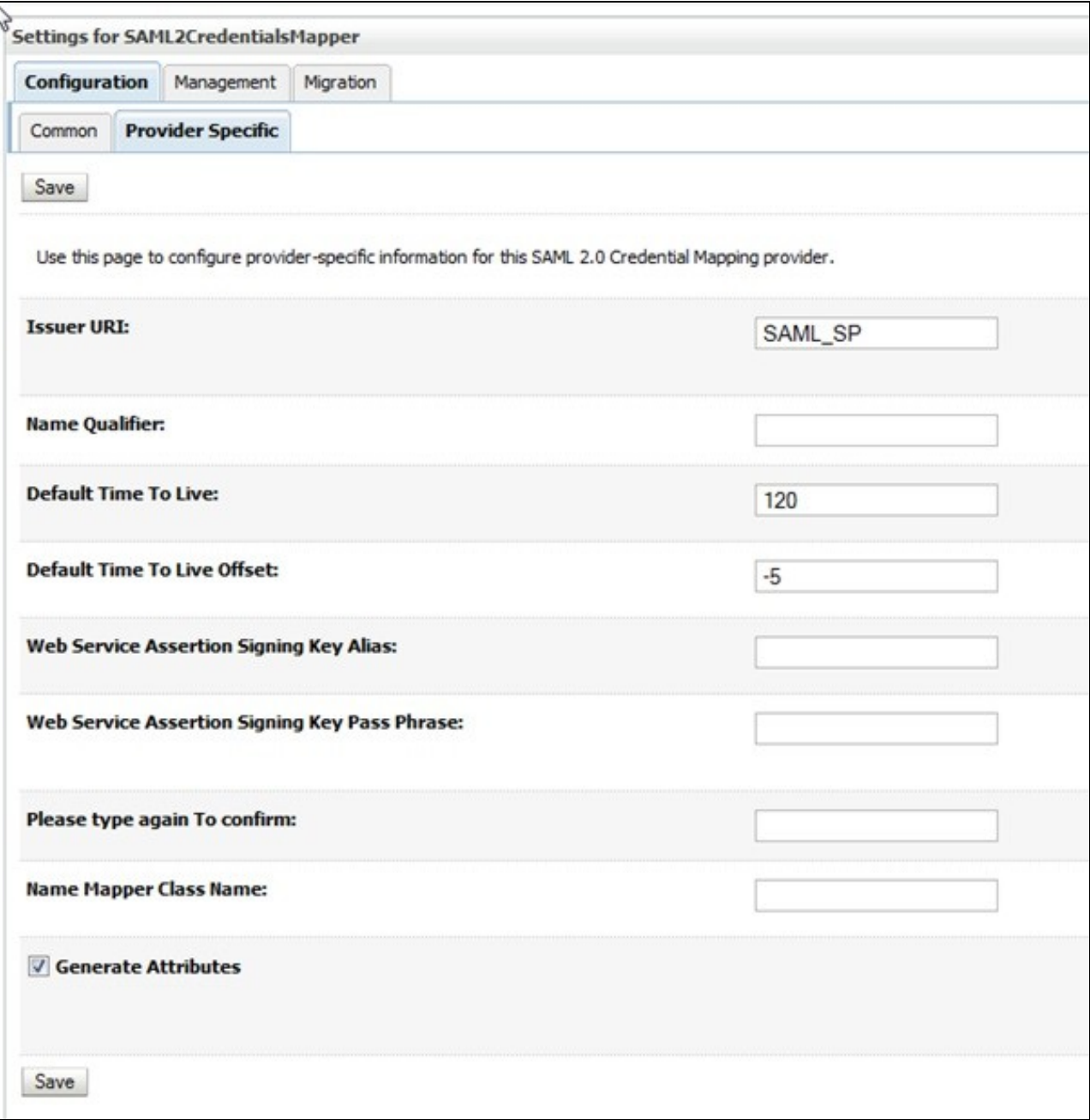

### **39.5.5 Setting up the demo application**

On the WebLogic Administration console main menu select Deployments to get the main screen looking as such:

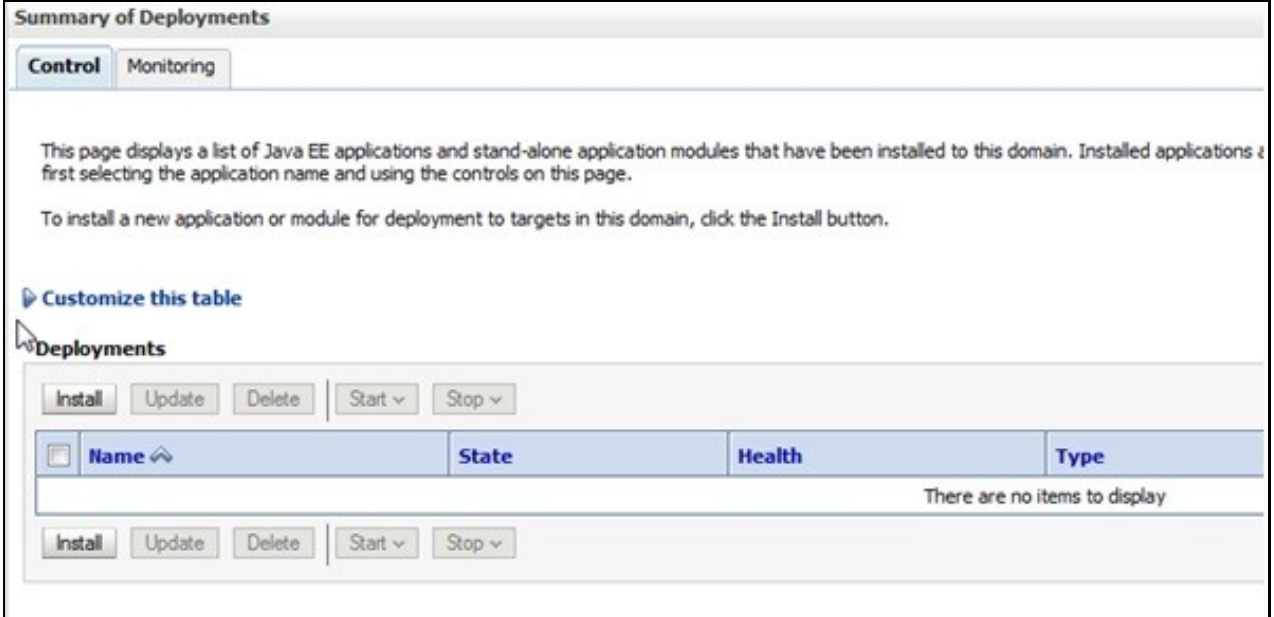

#### Select Install then locate the WAR file for the SAMLSwivelDemo as such:

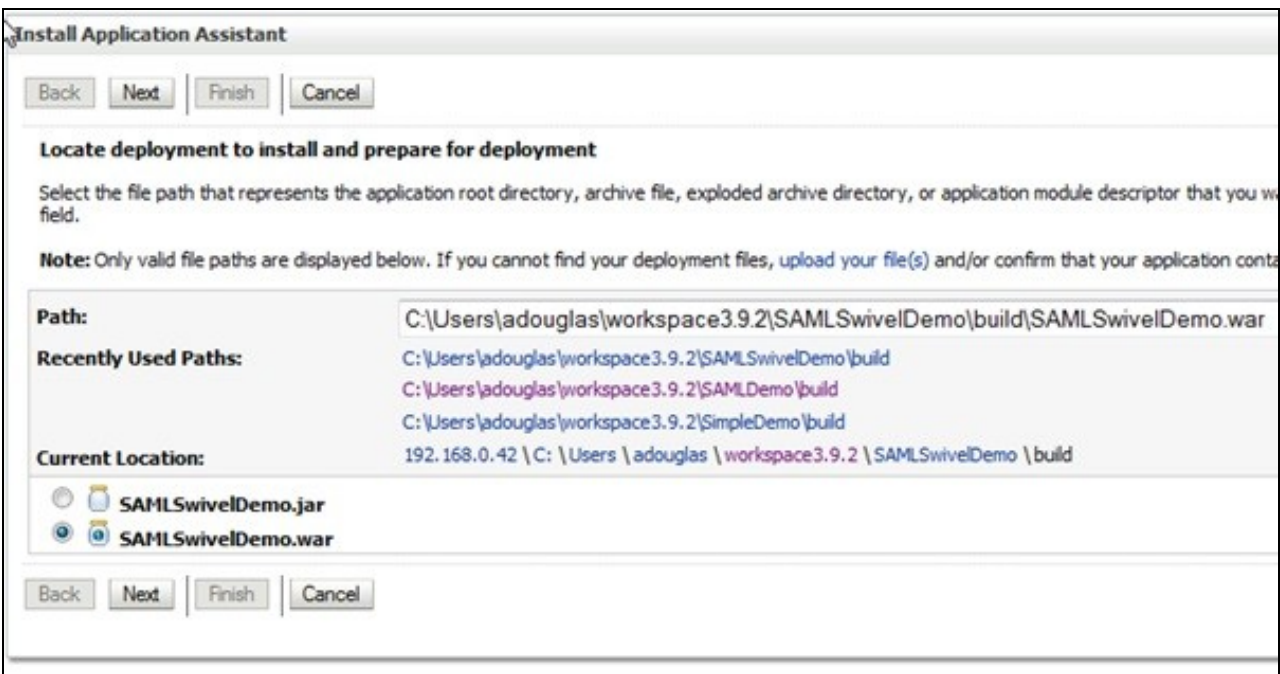

? Click Next, Next then Finish (using all the default options) to result in the following Screen:

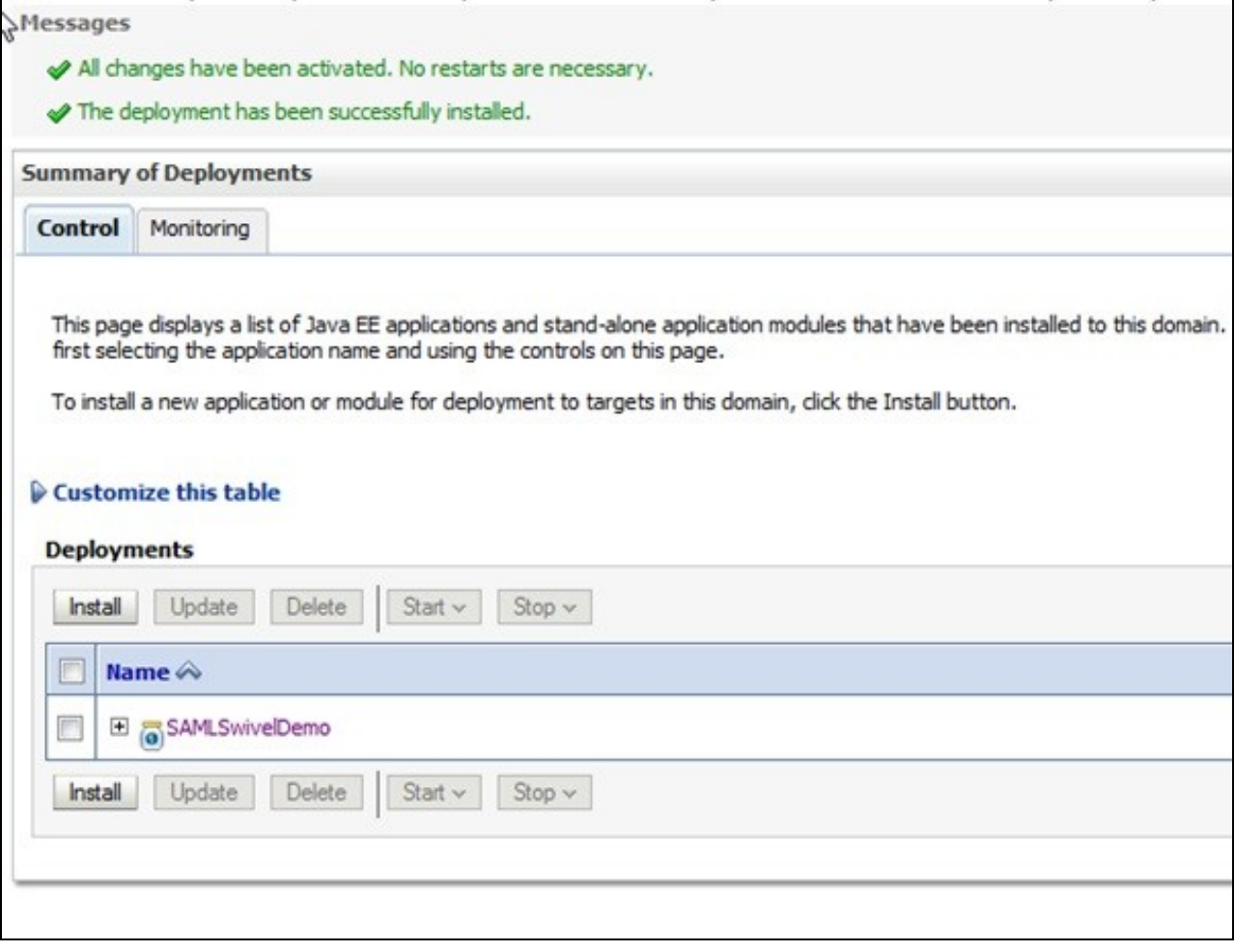

The Demo should now be accessible.

### **39.6 Additional Installation Options**

## **40 Verifying the Installation**

Open a web browser and enter the URL for the root of the demo. In this case: http://weblogicserverURL:7001/SAMLSwivelDemo

This will direct the user to the identity provider?s login page as such:

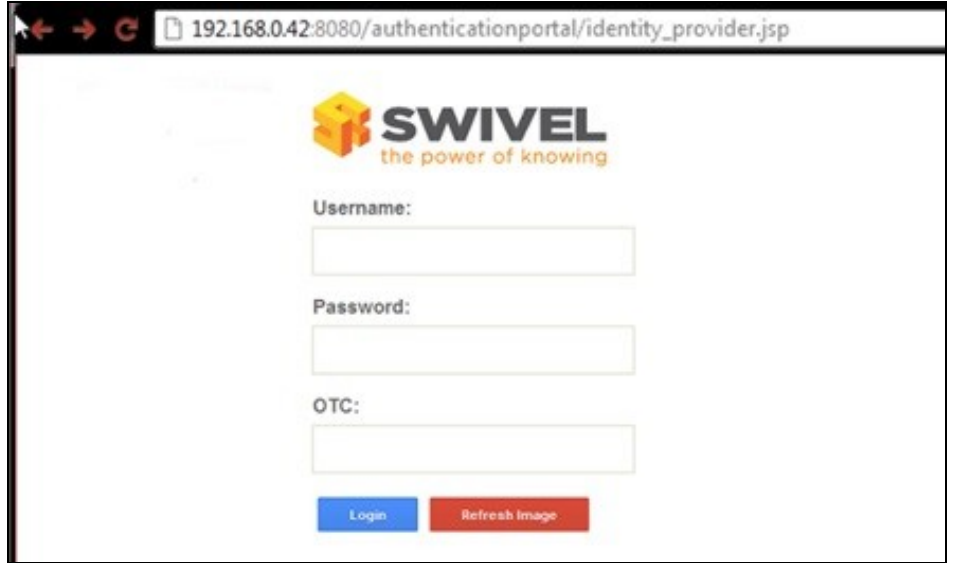

As per standard logon, enter the username and password (if required), start the session, enter the OTC and press ?Login? If successful you will be authenticated and redirected to the SAMLDemo page as such:

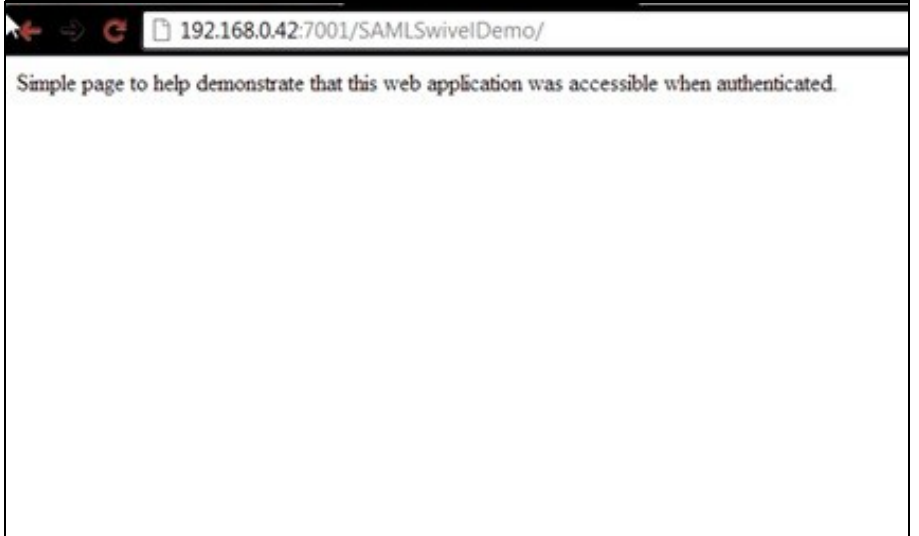
# **41 Uninstalling the Swivel Integration**

# **42 Troubleshooting**

Check the Swivel logs

## **42.1 Enabling WebLogic debugging**

To enable SAML logging On the WebLogic Administration console main menu select AdminServer->Configuration->Debug->Weblogic->Security->SAML2 and enable.

Now you can go to Diagnostics ->Log files ->ServerLog to view what is happening.

### **42.2 Error Messages**

**javax.security.auth.login.LoginException: [Security:090377]Identity Assertion Failed, weblogic.security.spi.IdentityAssertionException: [Security:090377]Identity Assertion Failed, weblogic.security.spi.IdentityAssertionException: [Security:096537]Assertion is not yet valid (NotBefore condition). at com.bea.common.security.internal.service.IdentityAssertionServiceImpl.assertIdentity(IdentityAssertionServiceImpl.java:89)**

This has been seen where the time on the Swivel server is ahead of the WebLogics server. Ensure they both have the same time.

## **<BEA-000000> <[Security:096552]Illegal destination: https://<server\_name>:<port>/saml2/sp/acs/post of assertion response.>**

This is due to the Recipient destination value not matching the local (SP) assertion consumer URL. On the Weblogic Console => Environment => Servers => AdminServer => Configuration => Federation Services => SAM 2.0 General => disable ?Recipient Check Enabled? checkbox.

# **43 Known Issues and Limitations**

# **44 Additional Information**

For assistance in the Swivel installation and configuration please firstly contact your reseller and then email Swivel Secure support at support@swivelsecure.com.

# **45 Salesforce.com**

# **46 Introduction**

This document covers the integration of Swivel with Salesforce.com.

## **47 Prerequisites**

Salesforce.com Adminisrative Account

Swivel virtual or hardware appliance or server

PINsafe salesforce software Download and unzip the salesforce.war file

The Swivel server needs to be accessible accross the internet for the Salesforce.com server to connect, and the IDP is usually deployed so that it can also be access from the Internet. For security using a Swivel hardware or virtual appliance, the IDP is usually deployed in /webapps2 and accessible on port 8443 (or using a PAT on the appliance using 443)

# **48 Baseline**

Salesforce 11, 12 Swivel 3.8, 3.9

# **49 Architecture**

Salesforce.com users authenticate using SAM-L authentication against Swivel

## **50 Installation**

## **50.1 Salesforce.com Configuration**

#### **50.1.1 Allow Authentication**

Contact Salesforce.com to enable Federated SSO

#### **50.1.2 Configure Single Sign On**

Using an administrative user logon to Salesforce.com and select 'Setup' from the top right button with the the user name on.

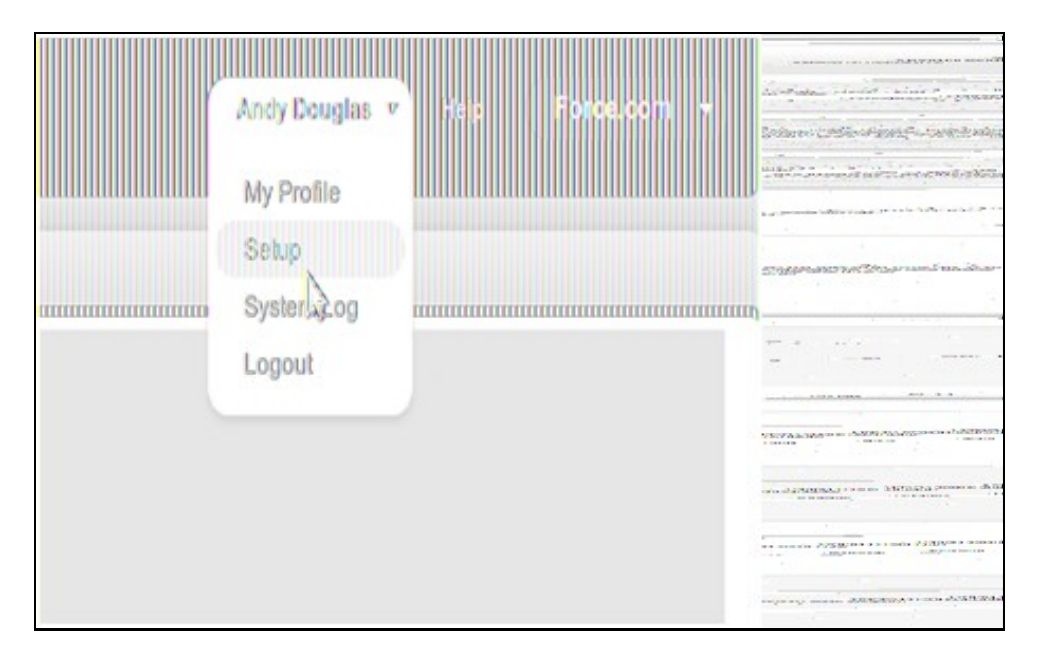

Each version of Salesforce is slightly different but each should have a screen similar to the below reached from Setup->Administrative Setup->Security Controls->Single Sign-On Settings

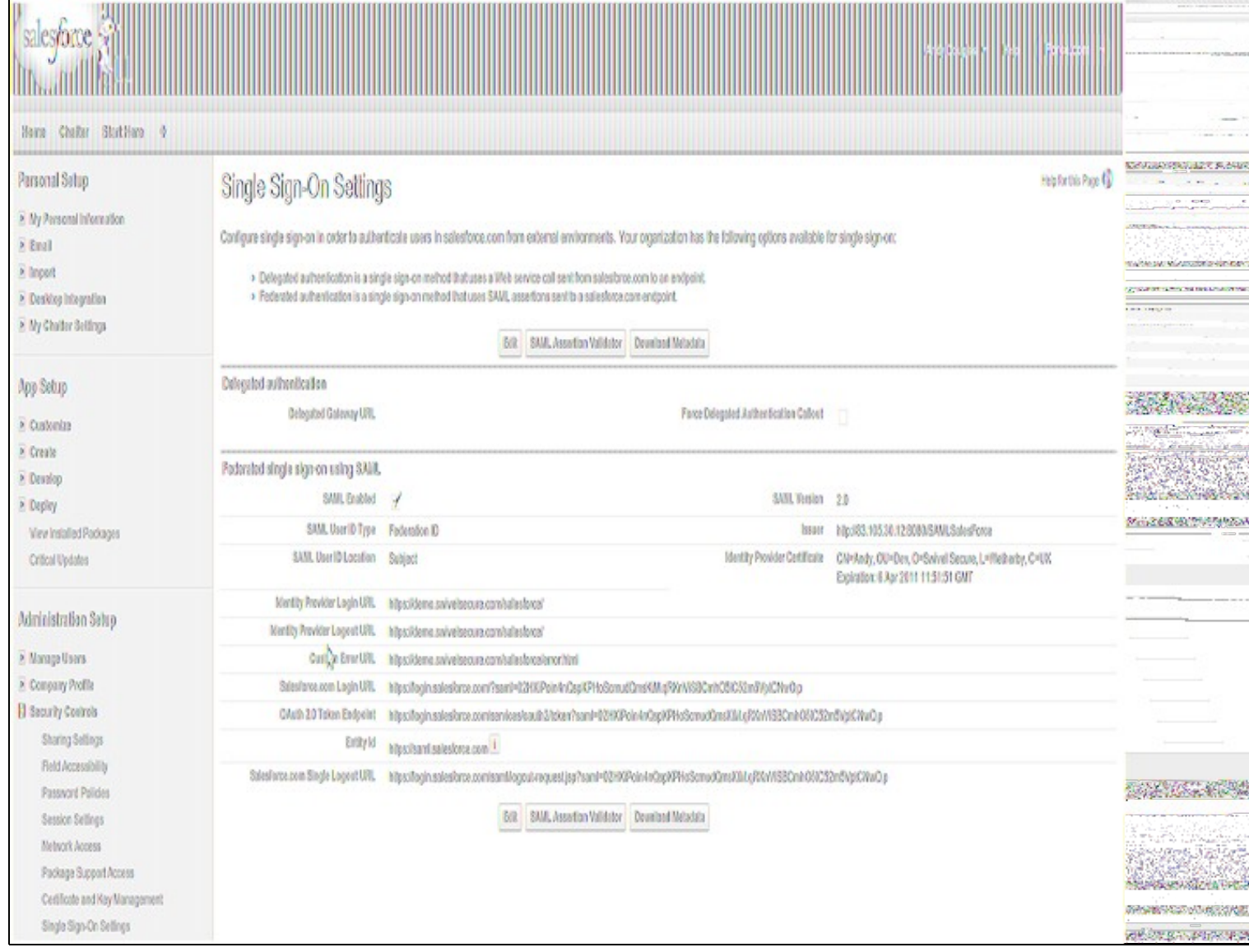

Click on Edit. At this point you should get something similar to the screen below:

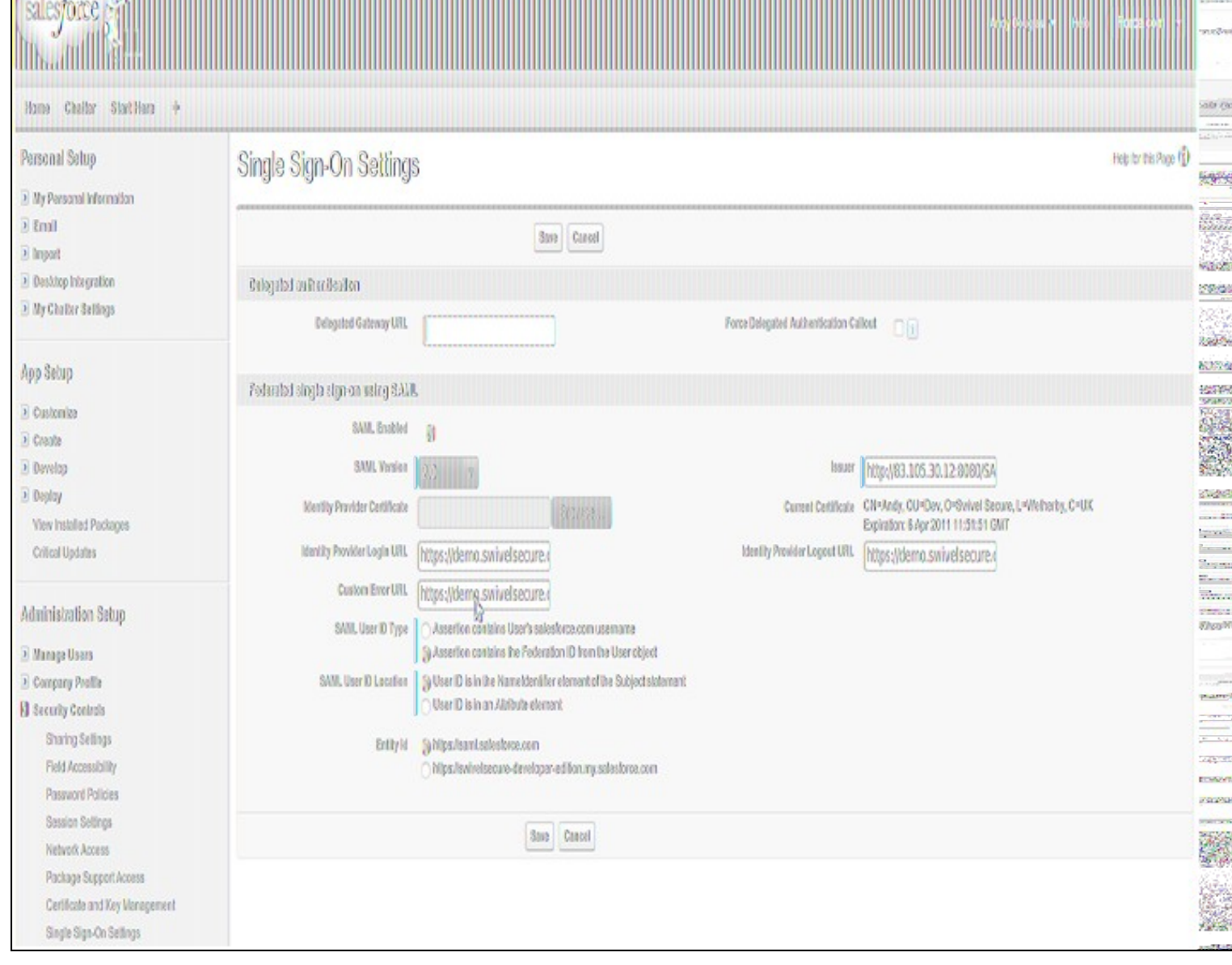

<u>And the contract of the contract of the contract of the contract of the contract of the contract of the contract of the contract of the contract of the contract of the contract of the contract of the contract of the contr</u>

#### a) upload the certificate and set the issuer

 $\mathbb{F}_{1}$ 

b) set the login URL and logout URL to point to the instance of salesforce-pinsafe you will have running (pointing to the instance is fine as it will re-direct to the logon page automatically)

c) set the remaining settings as above

**Entity ID** The issuer in SAML requests generated by Salesforce, and is also the expected audience of any inbound SAML Responses. If you don?t have domains deployed, this value is always Entity ID https://saml.salesforce.com. If you have domains deployed, Salesforce recommends that you use your custom domain name.

Ensure the users that you wish to use SSO are using a profile that has SSO enabled. Click Manage Users->Users. The profile assigned to each user is on the right hand side.

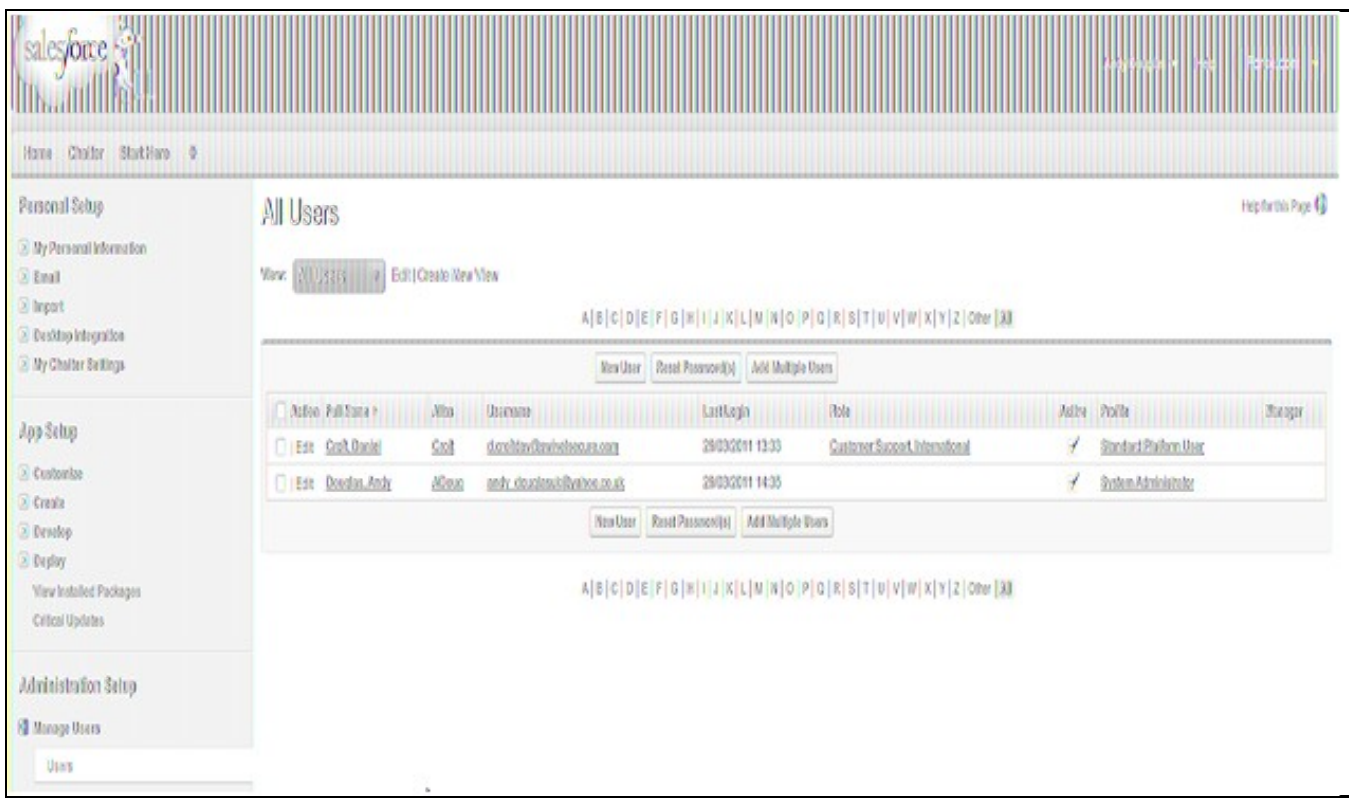

Click on the profile and find the SSO option as shown below, ensure it is enabled. If it isn't then click edit and enable it.

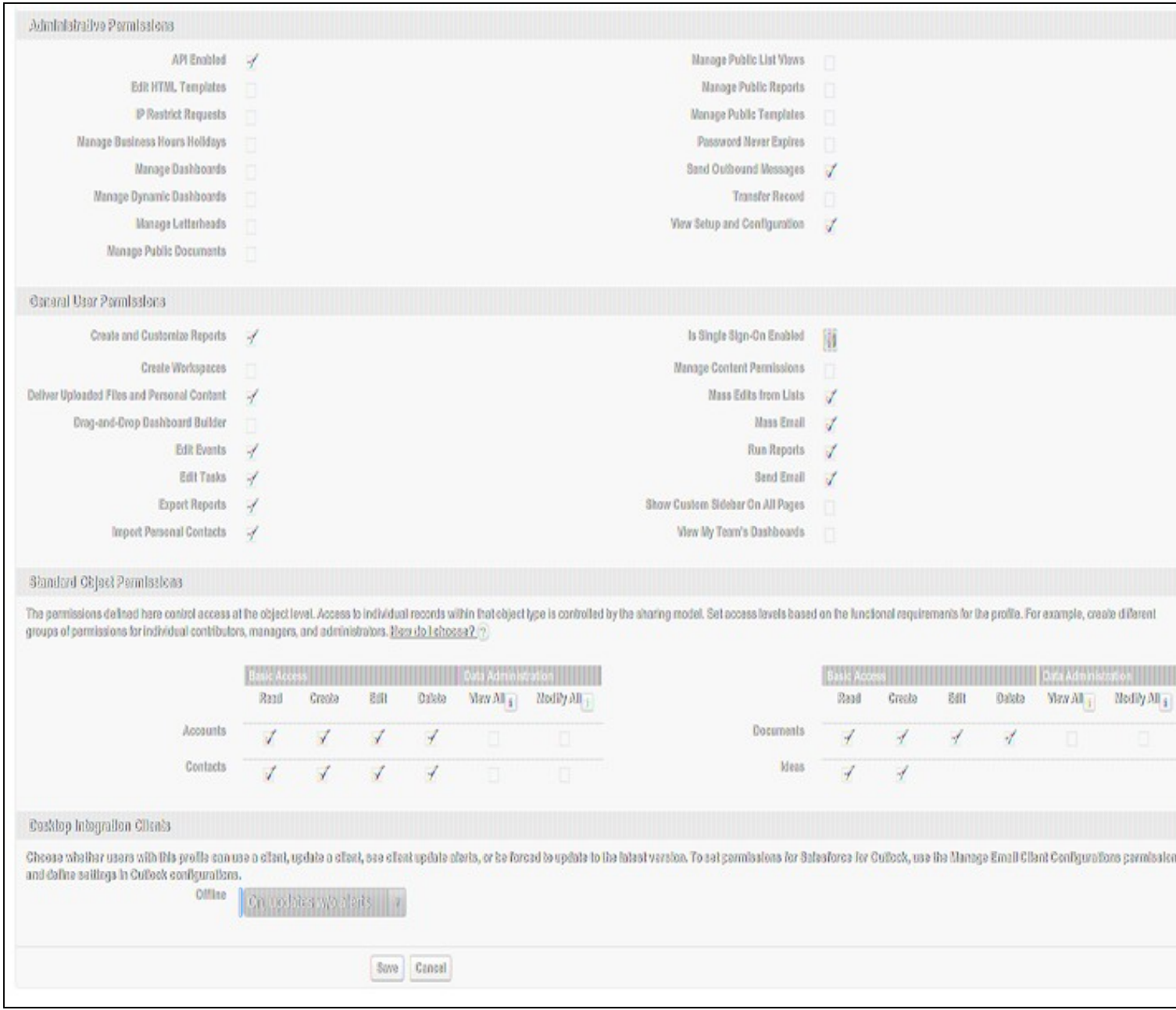

Ensure the users have a Federation ID which will map to their Swivel username. Click Manage Users->Users, select a user then enter the Federation ID

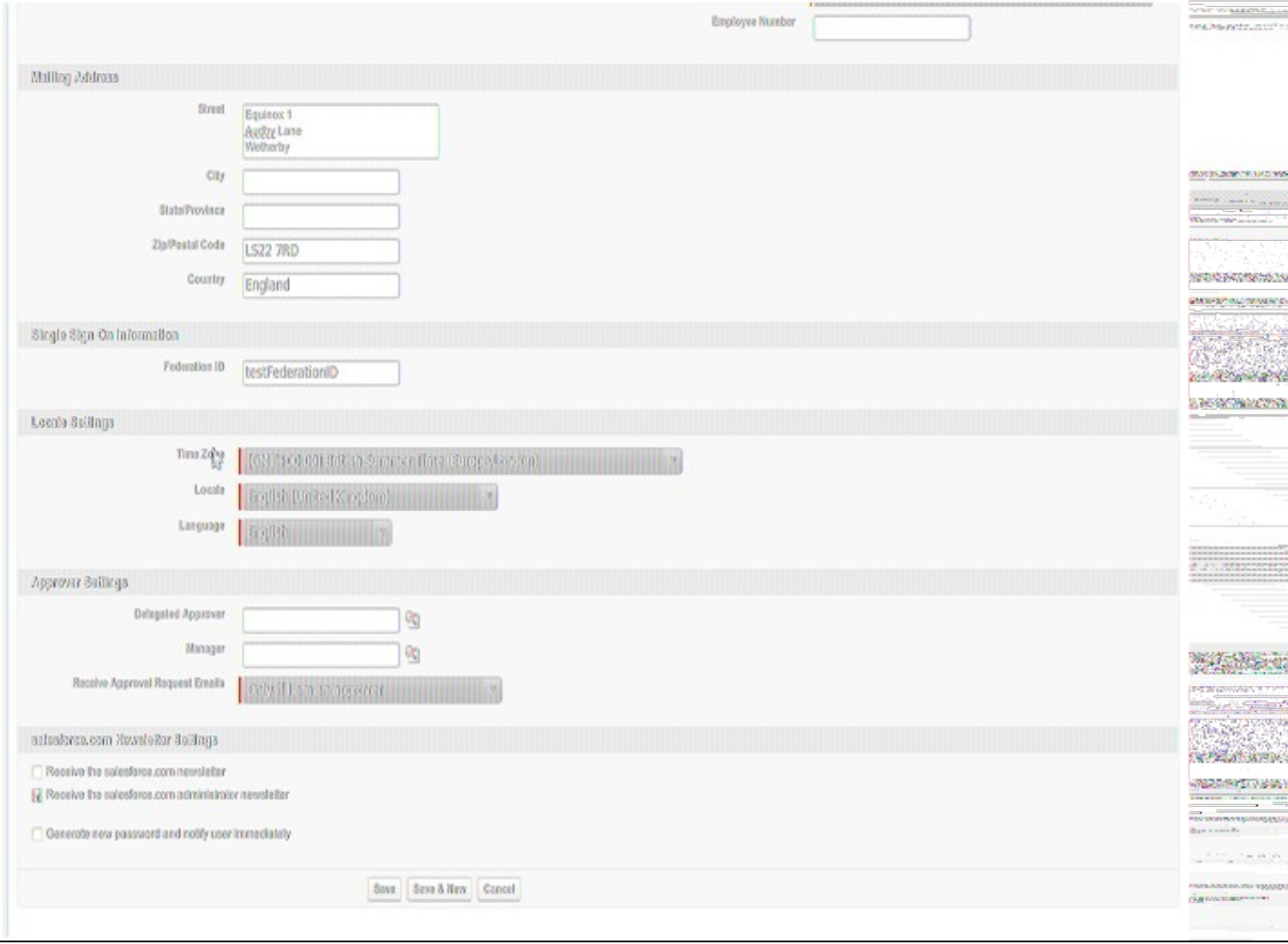

### **50.2 Configure The Swivel Server**

**Configure a Swivel Agent** (For standard XML Authentication)

1. On the Swivel Management Console select Server/Agent

2. Enter a name for the Agent

3. Enter the IP address or hostname for the server where the salesforce.war is installed, if installed on the same server as the Swivel server use 127.0.0.1 or localhost, a default entry may already exist for this

4. Enter the shared secret to be used above on the below server configuration.

5. Click on Apply to save changes

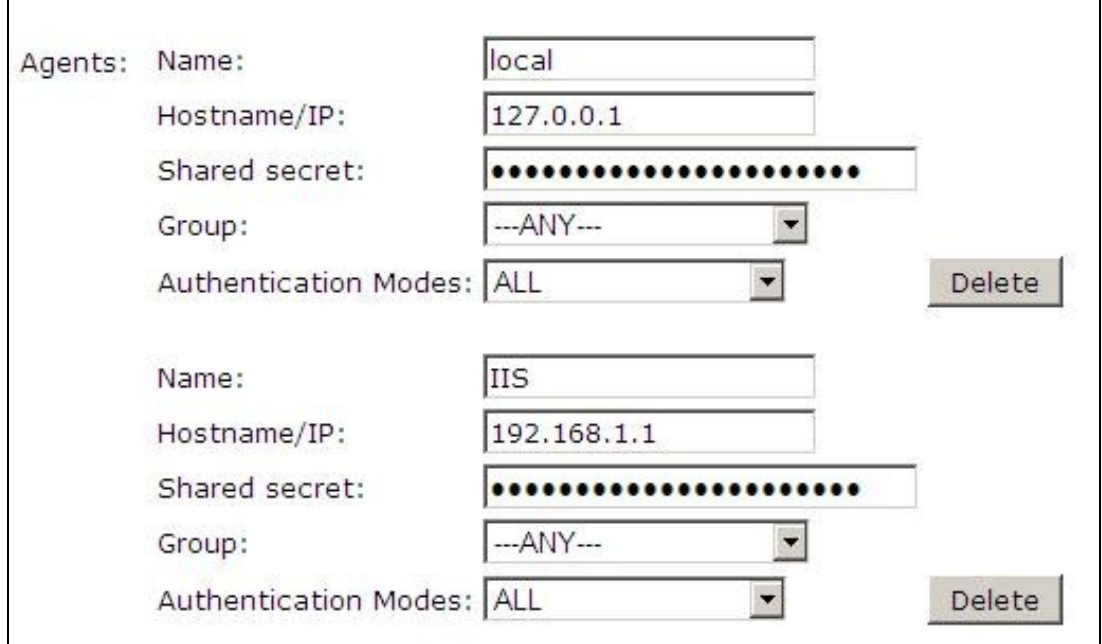

### **Configure Single Channel Access**

- 1. On the Swivel Management Console select Server/Single Channel
- 2. Ensure ?Allow session request by username? is set to YES

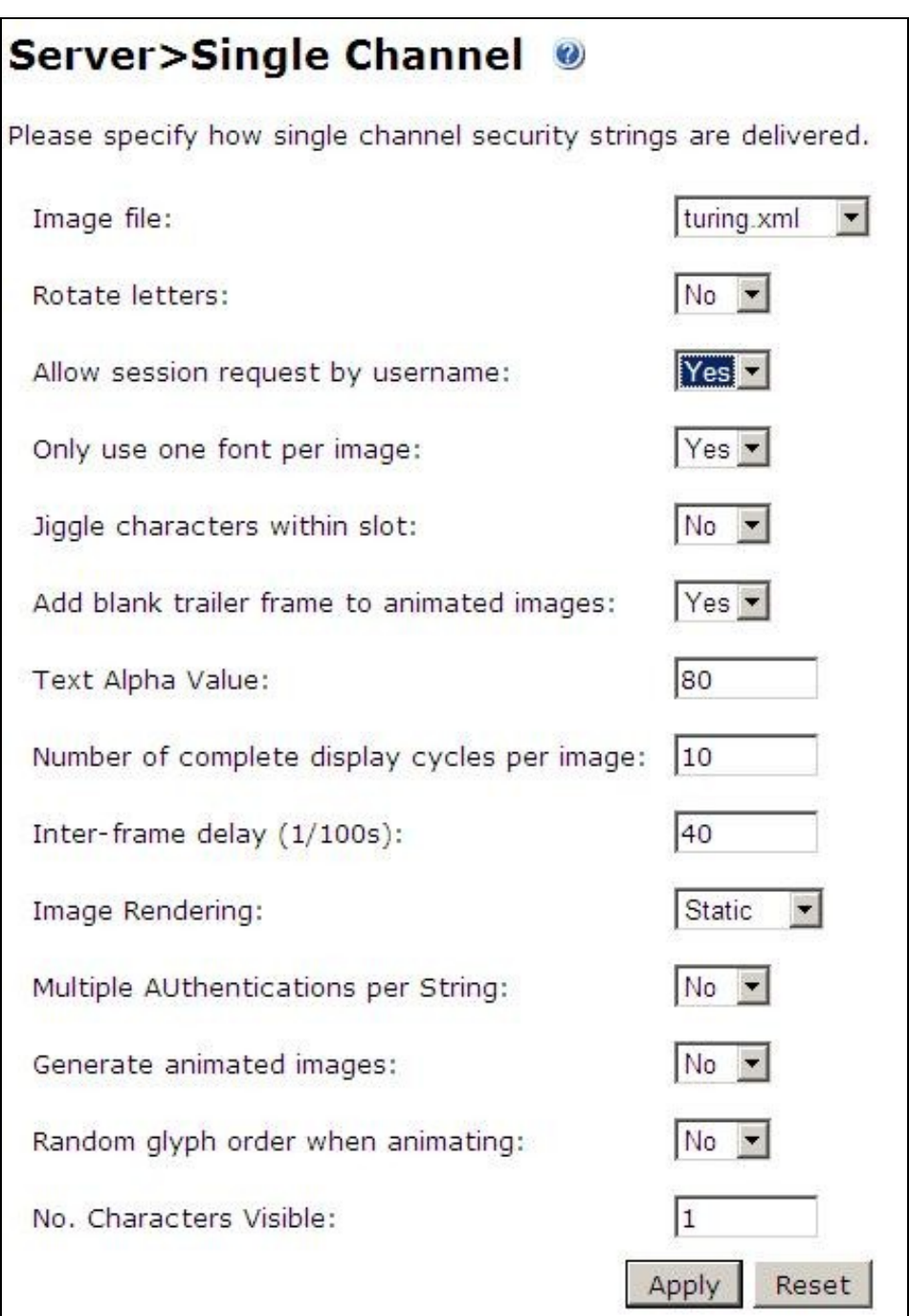

## **50.3 Access Device or Application Integration**

Client Side Installation

1.The SAML-salesforce war (salesforce.war) should be placed near a Swivel installation on a webserver. This could be a Swivel virtual or hardware appliance. On a Swivel virtual or hardware appliance this would need to be copied to the /usr/local/tomcat/webapps2 folder.

2.Inside the saleforce war exists a properties file (WEB-INF->settings.xml). Initially this will look something like:

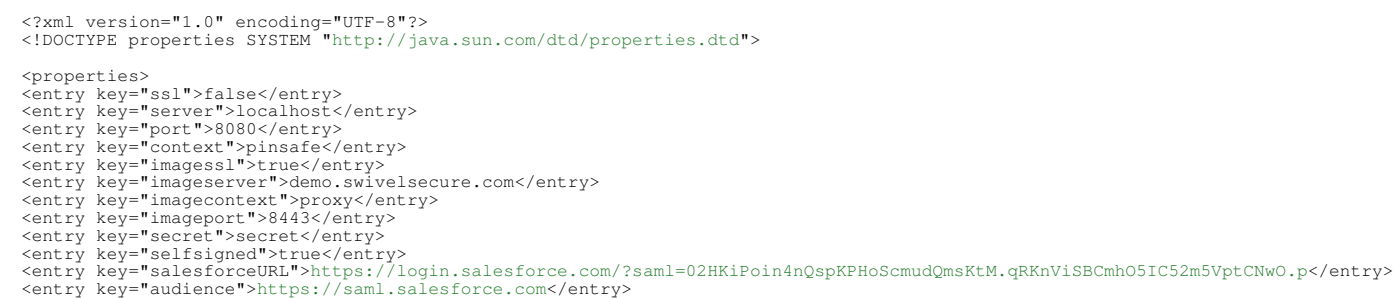

```
 <entry key="certificateIssuer">http://83.105.30.12:8080/SAMLSalesForce</entry>
<entry key="publicKeyFilePath">./keys/pinsafe/ssl/dsapubkey.der</entry><br><entry key="privateKeyFilePath">./keys/pinsafe/ssl/dsaprivkey.der</entry><br><entry key="certificate">./keys/pinsafe/ssl/dsacert.pem</entry>
   </properties>
```
#### These settings should be changed to match, additional field values may need to be created as above:

#### • The settings for the local Swivel server

For a Swivel virtual or hardware appliance the settings may be:

 <entry key="ssl">false</entry> <entry key="server">localhost</entry> <entry key="context">pinsafe</entry> <entry key="port">8181</entry><br><entry key="imagessl">true</entry><br><entry key="imagessl">true</antry><br><entry key="imageserver">demo.swivelsecure.com</entry><br><entry key="imagecontext">proxy</entry><br><entry key="imagecont">844 <entry key="selfsigned">true</entry>

#### For a Swivel software install the settings may be:

<antry key="ssl">false</entry><br>
<entry key="server">localhost</entry><br>
<entry key="server">localhost</entry><br>
<entry key="context">pinsafe</entry><br>
<entry key="imagessl">false</entry><br>
<entry key="imagessl">false</entry><br>

#### • The settings as per the salesforce setup (Setup->Administrative Setup->Security Controls->Single Sign-On Settings) • The location of the keys (which must match the certificate installed in salesforce)

<entry key="publicKeyFilePath">./keys/pinsafe/ssl/dsapubkey.der</entry> <entry key="privateKeyFilePath">./keys/pinsafe/ssl/dsaprivkey.der</entry>

#### **50.4 Key and Certificate Generation**

see Key and Certificate Generation

#### **50.5 Additional Installation Options**

# **51 Verifying the Installation**

In a browser, go to the root URL for the saml-salesforce client. This will redirect to the logon page. Logging in as a user will send a saml assertion for the username you logged in as. If this username matches to a FederationID for a user in Saleforce (see above) then you will be logged in as that user

# **52 Uninstalling the Swivel Integration**

# **53 Troubleshooting**

# **54 Known Issues and Limitations**

# **55 Additional Information**